# **BDL4235DL**

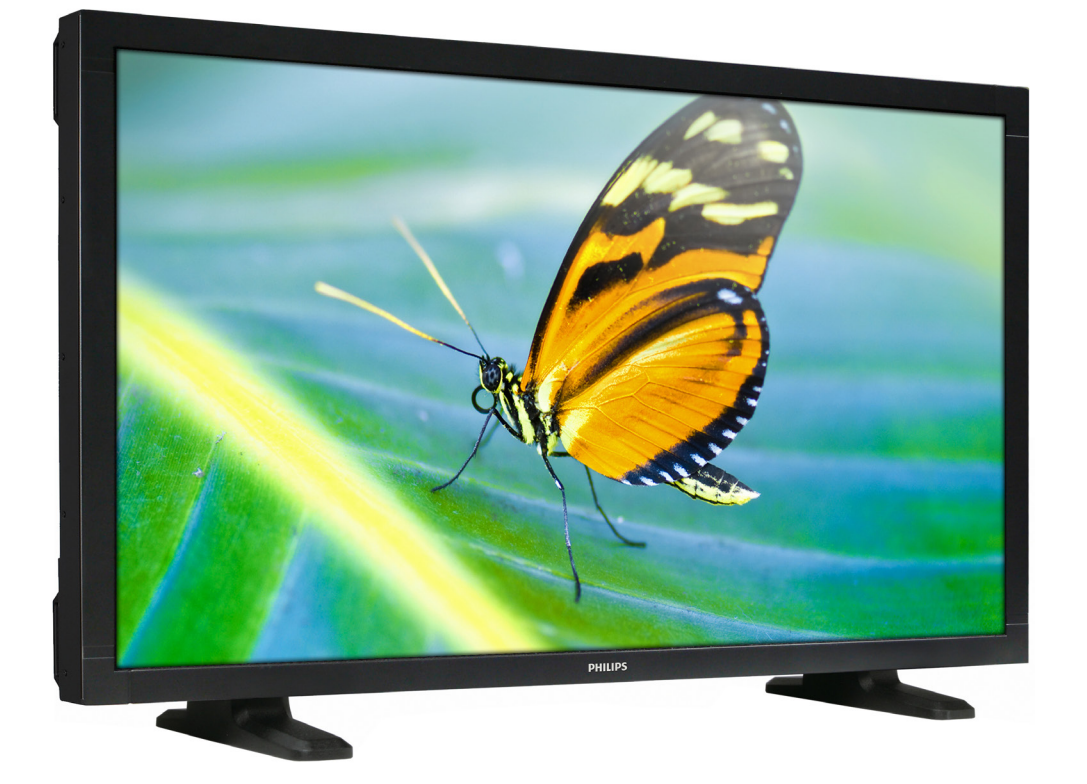

www.philips.com/welcome User Manual (English)

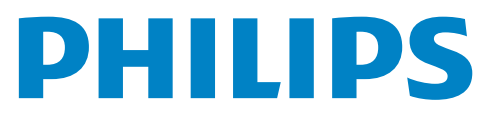

# **Safety Instructions**

### **Safety precautions and maintenance**

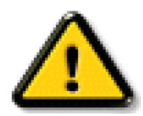

WARNING: Use of controls, adjustments or procedures other than those specified in this documentation may result in exposure to shock, electrical hazards and/or mechanical hazards.

#### **Read and follow these instructions when connecting and using your display:**

#### **Operation:**

- Keep the display out of direct sunlight and away from stoves or any other heat sources.
- Remove any object that could fall into ventilation holes or prevent proper cooling of the display's electronics.
- Do not block the ventilation holes on the cabinet.
- When positioning the display, make sure the power plug and outlet are easily accessible.
- When turning off the display by detaching the power cord, wait 6 seconds before re-attaching the power cord for normal operation.
- Ensure the use of an approved power cord provided by Philips at all times. If your power cord is missing, please contact your local service center.
- Do not subject the display to severe vibration or high impact conditions during operation.
- Do not knock or drop the display during operation or transportation.

#### **Maintenance:**

- To protect your display from possible damage, do not put excessive pressure on the LCD panel.When moving your display, grasp the frame to lift; do not lift the display by placing your hand or fingers on the LCD panel.
- Unplug the display if you are not going to use it for an extensive period of time.
- Unplug the display if you need to clean it with a slightly damp cloth. The screen may be wiped with a dry cloth when the power is off. However, never use organic solvent, such as, alcohol, or ammoniabased liquids to clean your display.
- To avoid the risk of shock or permanent damage to the set, do not expose the display to dust, rain, water or an excessively moist environment.
- If your display becomes wet, wipe it with dry cloth as soon as possible.
- If a foreign substance or water gets in your display, turn the power off immediately and disconnect the power cord.Then remove the foreign substance or water, and send the unit to the maintenance center.
- Do not store or use the display in locations exposed to heat, direct sunlight or extreme cold.
- In order to maintain the best performance of your display and ensure a longer lifetime, we strongly recommend using the display in a location that falls within the following temperature and humidity ranges.
	- Temperature: 0-40°C 32-104°F
	- Humidity: 20-80% RH

IMPORTANT:Always activate a moving screen saver program when you leave your display unattended.Always activate a periodic screen refresh application if the unit will display unchanging static content. Uninterrupted display of still or static images over an extended period may cause "burn in", also known as "after-imaging" or "ghost imaging", on your screen.This is a well-known phenomenon in LCD panel technology. In most cases, the "burned in" or "after-imaging" or "ghost imaging" will disappear gradually over a period of time after the power has been switched off.

WARNING: Severe "burn-in" or "after-image" or "ghost image" symptoms will not disappear and cannot be repaired.This is also not covered under the terms of your warranty.

#### **Service:**

- The casing cover should be opened only by qualified service personnel.
- If there is any need for repair or integration, please contact your local service center.
- Do not leave your display under direct sunlight.

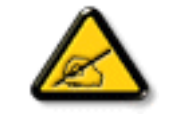

If your display does not operate normally, having followed the instructions set out in this document, please contact a technician or your local service center..

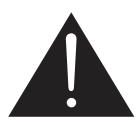

#### **Read and follow these instructions when connecting and using your Public Information Display:**

- Unplug the display if you are not going to use it for an extensive period of time.
- Unplug the display if you need to clean it with a slightly damp cloth. The screen many be wiped with a dry cloth when the power is off. However, never use alcohol, solvents or ammonia-based liquids.
- Consult a service technician if the display does not operate normally when you have followed the instructions in this manual.
- The casing cover should be opened only by qualified service personnel.
- Keep the display out of direct sunlight and away from stoves or any other heat sources.
- Remove any object that could fall into the vents or prevent proper cooling of the display's electronics.
- Do not block the ventilation holes on the cabinet.
- Keep the display dry. To avoid electric shock, do not expose it to rain or excessive moisture.
- If turning off the display by detaching the power cable, wait for 6 seconds before re-attaching the power cable for normal operation.
- To avoid the risk of shock or permanent damage to the set do not expose the display to rain or excessive moisture.
- When positioning the display, make sure the power plug and outlet are easily accessible.
- **IMPORTANT:** Always activate a screen saver program during your application. If a still image in high contrast remains on the screen for an extended period of time, it may leave an 'after-image' or 'ghost image' on the front of the screen.This is a well-known phenomenon that is caused by the shortcomings inherent in LCD technology. In most cases the afterimage will disappear gradually over a period of time after the power has been switched off. Be aware that the after-image symptom cannot be repaired and is not covered under warranty.

# **Regulatory Information**

### **CE Declaration of Conformity**

We declare under our responsibility that the product is in conformity with the following standards:

- EN60950-1:2006+A11:2009+A1:2010+A12:2011 (Safety requirement of Information Technology Equipment).
- EN55022:2010 (Radio Disturbance requirement of Information Technology Equipment).
- EN55024:2010 (Immunity requirement of Information Technology Equipment).
- • EN61000-3-2:2006 +A1:2009+A2:2009 (Limits for Harmonic Current Emission).
- EN61000-3-3:2008 (Limitation of Voltage Fluctuation and Flicker)
- EN 50581:2012 (Technical documentation for the assessment of electrical and electronic products with respect to the restriction of hazardous substances)

following provisions of directives applicable.

- 2006/95/EC (Low Voltage Directive).
- 2004/108/EC (EMC Directive).
- 2009/125/EC (ErP, Energy-related Product Directive, EC No. 1275/2008 and 642/2009 Implementing)
- • 2011/65/EU (RoHS Directive) and is produced by a manufacturing organization on ISO9000 level.

### **Federal Communications Commission (FCC) Notice (U.S. Only)**

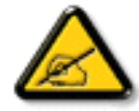

This equipment has been tested and found to comply with the limits for a Class B digital device, pursuant to Part 15 of the FCC Rules. These limits are designed to provide reasonable protection against harmful interference when the equipment is operated in a commercial environment.This equipment generates, uses and can radiate radio frequency energy and, if not installed and used in accordance with the instructions manual, may cause harmful interference to radio communications. Operation of this equipment in a residential area is likely to cause harmful interference in which case the user will be required to correct the interference at his own expense.

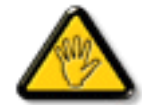

Changes or modifications not expressly approved by the party responsible for compliance could void the user's authority to operate the equipment.

Use only an RF shielded cable that was supplied with the display when connecting this display to a computer device.

To prevent damage which may result in fire or shock hazard, do not expose this appliance to rain or excessive moisture.

THIS CLASS B DIGITAL APPARATUS MEETS ALL REQUIREMENTS OFTHE CANADIAN INTERFERENCE- CAUSING EQUIPMENT REGULATIONS.

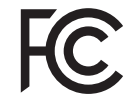

This device complies with Part 15 of the FCC Rules. Operation is subject to the following two conditions: (1) this device may not cause harmful interference, and (2) this device must accept any interference received, including interference that may cause undesired operation.

### **Polish Center for Testing and Certification Notice**

The equipment should draw power from a socket with an attached protection circuit (a three-prong socket).All equipment that works together (computer, display, printer, and so on) should have the same power supply source.

The phasing conductor of the room's electrical installation should have a reserve short-circuit protection device in the form of a fuse with a nominal value no larger than 16 amperes (A).

To completely switch off the equipment, the power supply cable must be removed from the power supply socket, which should be located near the equipment and easily accessible.

A protection mark "B" confirms that the equipment is in compliance with the protection usage requirements of standards PN-93/T-42107 and PN-89/E-06251.

#### Wymagania Polskiego Centrum Badań i Certyfikacji

Urządzenie powinno być zasiłane z gniazda z przyłączonym obwodem ochronnym (gniazdo z kołkiem). Współpracujące ze sobą urządzenia (komputer, monitor, drukarka) powinny być zasiłane z tego samego źródła.

Instalacja elektryczna pomieszczenia powinna zawierać w przewodzie fazowym rezerwową ochronę<br>przed zwarciami, w postaci bezpiecznika o wartości znamionowej nie większej niż 16A (amperów). W celu całkowitego wyłączenia urządzenia z sieci zasilania, należy wyjąć wtyczkę kabla<br>zasilającego z gniazdka, które powinno znajdować się w pobliżu urządzenia i być łatwo dostępne. zasnającego z ganazaka, konc powiano zasigowości wzglężenia z wymaganiami bezpieczeństwa<br>Znak bezpieczeństwa "B" potwierdza zgodność urządzenia z wymaganiami bezpieczeństwa<br>użytkowania zawartymi w PN-93/T-42107 i PN-89/E-0

#### Pozostałe instrukcje bezpieczeństwa

- Nie należy używać wtyczek adapterowych lub usuwać kołka obwodu ochronnego z wtyczki.<br>Jeżeli konieczne jest użycie przedłużacza to należy użyć przedłużacza 3-żyłowego z<br>prawidłowo połączonym przewodem ochronnym.
- System komputerowy należy zabezpieczyć przed nagłymi, chwilowymi wzrostami lub spadkami napięcia, używając eliminatora przepięć, urządzenia dopasowującego lub bezzakłóceniowego źródła zasilania.
- eczzakociennowego zoolan zakonala.<br>Należy upewnić się, aby nie nie leżało na kabłach systemu komputerowego, oraz aby kabłe nie<br>były umieszczone w miejscu, gdzie można byłoby na nie nadeptywać lub potykać się o nie.
- Nie należy rozlewać napojów ani innych płynów na system komputerowy.
- Nie należy wpychać żadnych przedmiotów do otworów systemu komputerowego, gdyż może to spowodować pożar lub porażenie prądem, poprzez zwarcie elementów wewnętrznych.
- System komputerowy powinien znajdować się z dala od grzejników i źródeł ciepła. Ponadto, nie należy blokować otworów wentylacyjnych. Należy unikać kładzenia lużnych papierów pod komputera oraz unieszczania komputera w cia

### **Electric, Magnetic and Electronmagnetic Fields ("EMF")**

- 1. We manufacture and sell many products targeted at consumers, which, like any electronic apparatus, in general have the ability to emit and receive electromagnetic signals.
- 2. One of our leading Business Principles is to take all necessary health and safety measures for our products, to comply with all applicable legal requirements and to stay well within the EMF standards applicable at the time of producing the products.
- 3. We are committed to develop, produce and market products that cause no adverse health effects.
- 4. We confirm that if its products are handled properly for their intended use, they are safe to use according to scientific evidence available today.
- 5. We play an active role in the development of international EMF and safety standards, enabling us to anticipate further developments in standardization for early integration in its products.

### **Information for U.K. only**

### **WARNING – THIS APPLIANCE MUST BE EARTHED.**

#### **Important:**

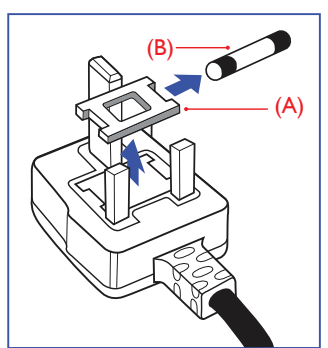

This apparatus is supplied with an approved moulded 13A plug.To change a fuse in this type of plug proceed as follows:

- 1. Remove fuse cover and fuse.
- 2. Fit new fuse which should be a BS 1362 5A,A,S,T,A, or BSI approved type.
- 3. Refit the fuse cover.

If the fitted plug is not suitable for your socket outlets, it should be cut off and an appropriate 3-pin plug fitted in its place.

If the mains plug contains a fuse, this should have a value of 5A. If a plug without a fuse is used, the fuse at the distribution board should not be greater than 5A.

NOTE: The severed plug must be destroyed to avoid a possible shock hazard should it be inser ted into a 13A socket elsewhere.

#### **How to connect a plug**

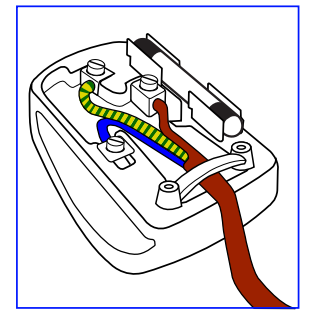

The wires in the mains lead are coloured in accordance with the following code:

```
BLUE – "NEUTRAL"("N")
BROWN – "LIVE" ("L")
GREEN &YELLOW – "EARTH" ("E")
```
- 1. The GREEN & YELLOW wire must be connected to the terminal in the plug which is marked with the letter "E" or by the Earth symbol or coloured GREEN or GREEN &YELLOW.
- 2. The BLUE wire must be connected to the terminal which is marked with the letter "N" or coloured BLACK.
- 3 The BROWN wire must be connected to the terminal which marked with the letter"L" or coloured RED.

Before replacing the plug cover, make certain that the cord grip is clamped over the sheath of the lead – not simply over the three wires.

### **China RoHS**

### 中国电子信息产品污染控制标识要求

### 本产品有毒有害物质或元素的名称及含量标识表:

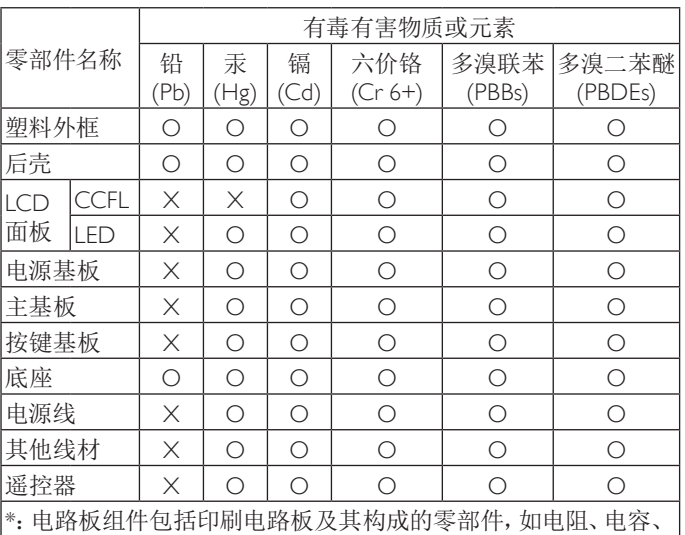

集成电路、连接器等。

○:表示该有害物质在该部件所有均质材料中的含量均在SJ/ T11363-2006《电子信息产品中有毒有害物质的限量要求》规定的 限量要求以下。

×:表示该有害物质至少在该部件的某一均质材料中的含量超出 SJ/T11363-2006《电子信息产品中有毒有害物质的限量要求》规定 的限量要求;

备注: 以上"×"的部件,部分含有有害物质超过是由于目前行业 技术水平所限,暂时无法实现替代或减量化。

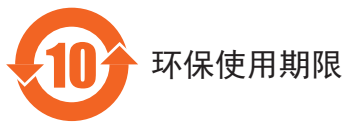

在产品本体上标示的该标志表示环境保护使用期限为 10 年。

电子信息产品的环境保护使用期限是指电子信息产品中所含的有 毒有害物质或元素不会向外部泄漏或出现突然变异,并且电子信 息产品的用户在使用该电子信息产品时也不会对环境造成严重污 染或对人体、财产带来严重损害的期限。

在环境保护期限中,请按照使用说明书使用本产品。

本环境保护使用不覆盖易损件:电池。

### 《废弃电子产品回收处理管理条例》提示性说明

为了更好地关爱及保护地球,当用户不再需要此产品或产品寿命 终止时,请遵守国家废弃电器电子产品回收处理相关法律规定, 将其交给当地具有国家认可的回收处理资质的厂商进行回收处 理。

### 中国能源效率标识

根据中国大陆《能源效率标识管理办法》,本显示器 符合以下要求

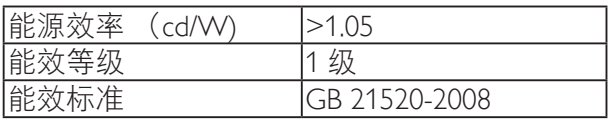

详细有关信息请查阅中国能效标识网: http://www. energylabel.gov.cn/

### **North Europe (Nordic Countries) Information**

Placering/Ventilation

#### **VARNING:**

FÖRSÄKRA DIG OM ATT HUVUDBRYTARE OCH UTTAG ÄR LÄTÅTKOMLIGA, NÄR DU STÄLLER DIN UTRUSTNING PÅPLATS.

Placering/Ventilation

#### **ADVARSEL:**

SØRGVED PLACERINGEN FOR,AT NETLEDNINGENS STIK OG STIKKONTAKT ER NEMTTILGÆNGELIGE.

Paikka/Ilmankierto

#### **VAROITUS:**

SIJOITA LAITE SITEN, ETTÄ VERKKOJOHTO VOIDAAN TARVITTAESSA HELPOSTI IRROTTAA PISTORASIASTA.

Plassering/Ventilasjon

#### **ADVARSEL:**

NÅR DETTE UTSTYRET PLASSERES, MÅ DU PASSE PÅ AT KONTAKTENE FOR STØMTILFØRSEL ER LETTE Å NÅ.

### **End-of-Life Disposal**

Your new Public Information Display contains materials that can be recycled and reused. Specialized companies can recycle your product to increase the amount of reusable materials and to minimize the amount to be disposed of.

Please find out about the local regulations on how to dispose of your old display from your local Philips dealer.

#### **(For customers in Canada and U.S.A.)**

This product may contain lead and/or mercury. Dispose of in accordance to local-state and federal regulations. For additional information on recycling contact www.eia.org (Consumer Education Initiative)

### **Waste Electrical and Electronie Equipment-WEEE**

#### **Attention users in European Union private households**

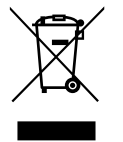

This marking on the product or on its packaging illustrates that, under European Directive 2012/19/ EU governing used electrical and electronic appliances, this product may not be disposed of with normal household waste.You are responsible for disposal of this equipment through a designated waste electrical and electronic equipment collection.To determine the locations for dropping off such waste electrical and electronic, contact your local government office, the waste disposal organization that serves your household or the store at which you purchased the product.

#### **Attention users in United States:**

Please dispose of according to all Local, State and Federal Laws. For the disposal or recycling information, contact: <www.mygreenelectronics.com> or [www.eiae.org.](www.eiae.org)

### **End of Life Directives-Recycling**

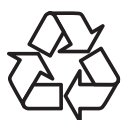

Your new Public Information Display contains several materials that can be recycled for new users.

Please dispose of according to all Local, State, and Federal laws.

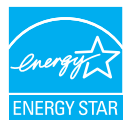

As an ENERGY STAR Partner, we have determined that this product meets the ENERGY STAR guidelines for energy efficiency.

# **Table Of Contents**

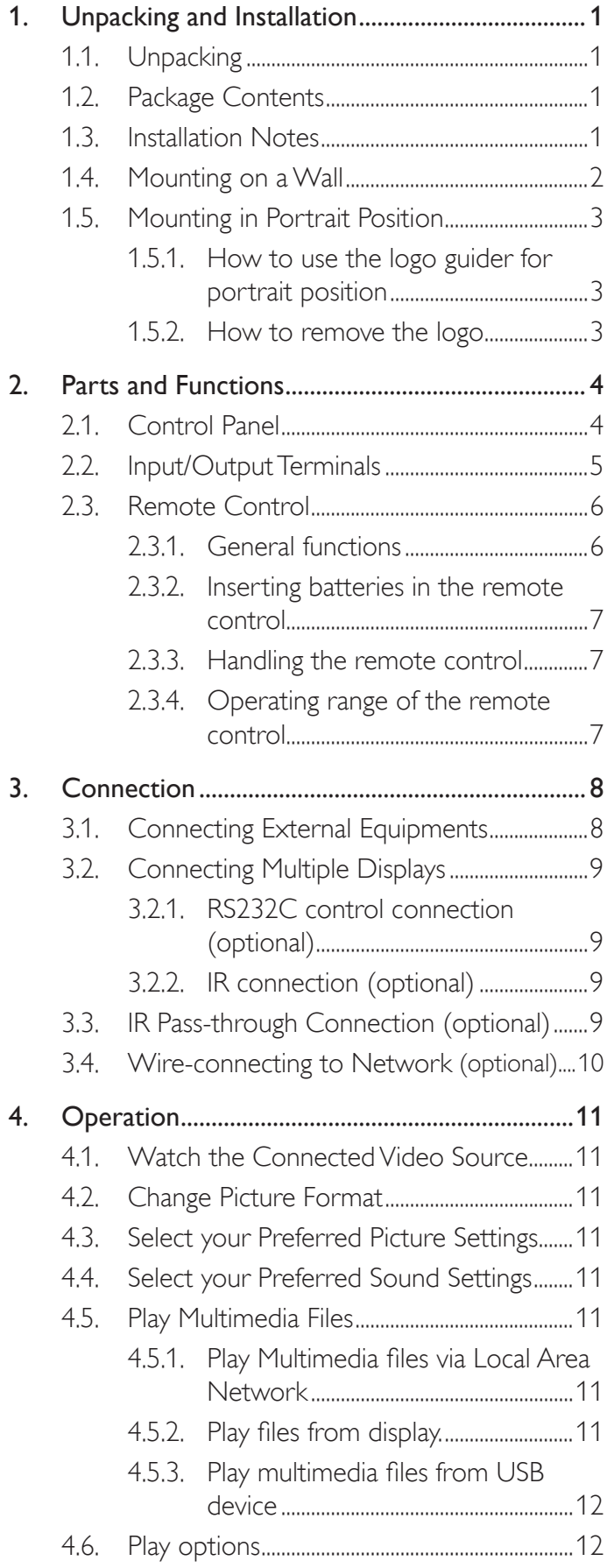

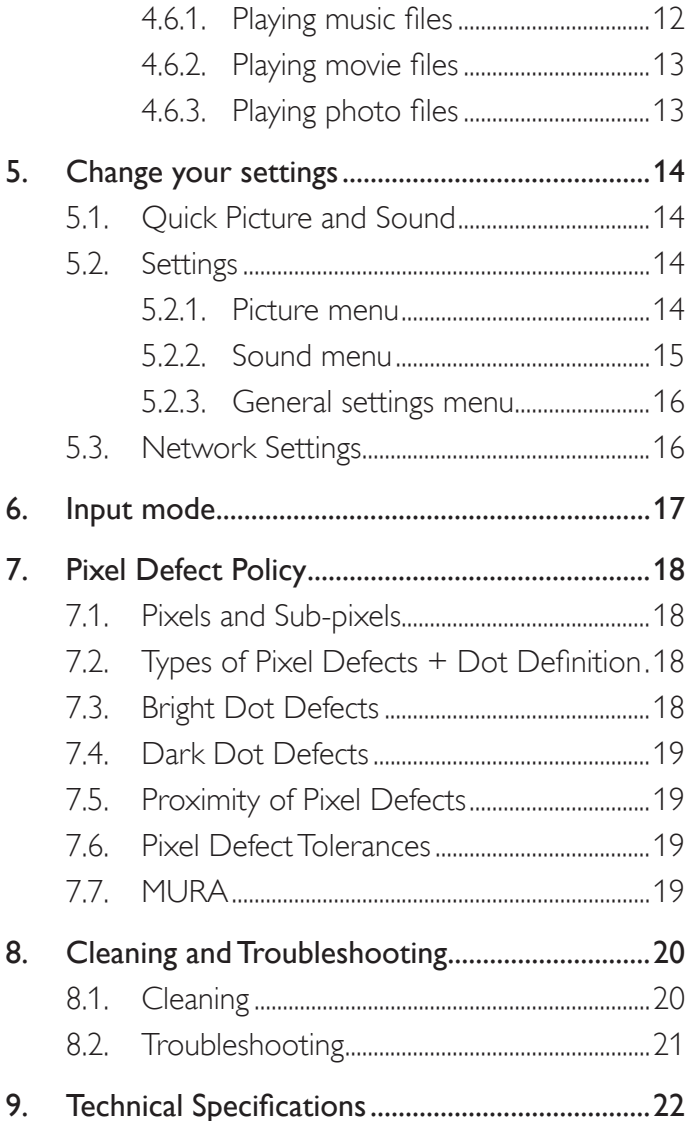

# <span id="page-7-0"></span>**1. Unpacking and Installation**

### **1.1. Unpacking**

- This product is packed in a carton, together with the standard accessories.
- Any other optional accessories will be packed separately.
- Due to the size and weight of this display it is recommended for two people to move it.
- After opening the carton, ensure that the contents are complete and in good condition.

# **1.2. Package Contents**

Please verify that you received the following items with your package content:

- LCD display
- • CD ROM
- Remote control with AAA batteries
- Power cord (1.8 m)
- VGA cable (1.8 m)
- RS232 cable (1.8 m)
- Quick start guide
- Logo guider
- Power switch cover
- Screw for Power switch cover (M3,  $8mm \times 1$

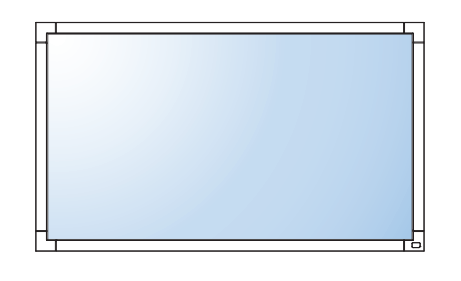

\* The supplied power cord varies depending on destination.

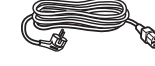

RS232 Cable

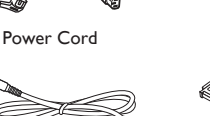

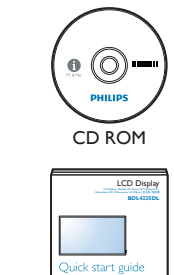

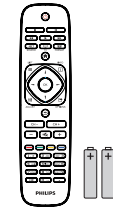

Remote Control and AAA Batteries

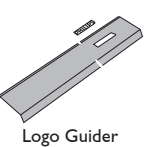

Power switch cover and screw (M3x8) x1

Connect / Verbindungsfähigkeit / Conectividad / Connectivité / Connettività / Połączenia / Подключение / Bağlantı / 连接性 / 連接性

Quick Start Guide

#### NOTES:

• For all other regions, apply a power cord that conforms to the AC voltage of the power socket and has been approved by and complies with the safety regulations of the particular country.

VGA Cable

• Keep the package box and packing material for shipping the display.

### **1.3. Installation Notes**

- Due to the high power consumption, always use the plug exclusively designed for this product. If an extended line is required, please consult your service agent.
- The product should be installed on a flat surface to avoid tipping. The distance between the back of the product and the wall should be maintained for proper ventilation. Avoid installing the product in the kitchen, bathroom or any other places with high humidity so as not to shorten the service life of the electronic components.
- • The product can normally operate only under 3000 m in altitude. In installations at altitudes above 3000 m, some abnormalities may be experienced.

# <span id="page-8-0"></span>**1.4. Mounting on a Wall**

To mount this display to a wall, you will have to obtain a standard wall-mounting kit (commercially available).We recommend using a mounting interface that complies with UL1678 standard in North America.

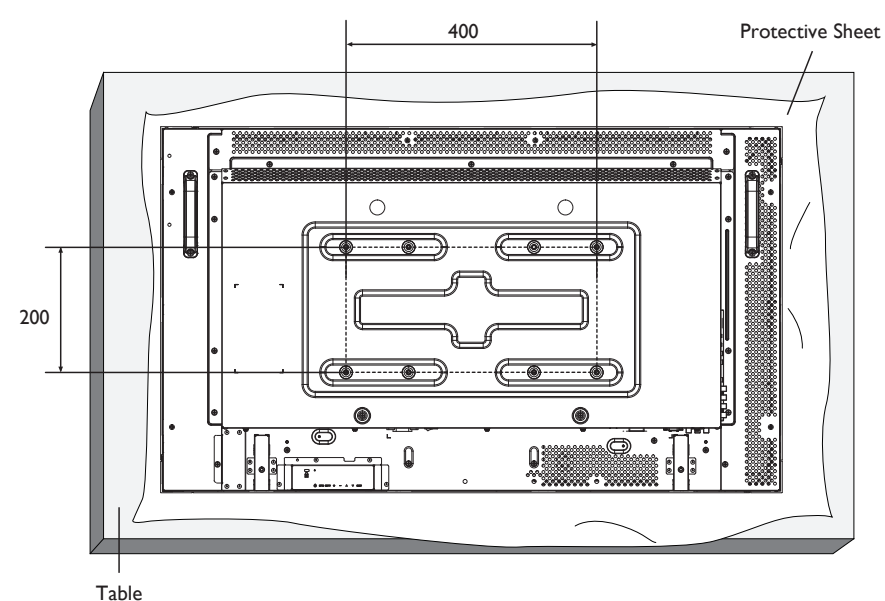

- 1. Lay a protective sheet on a table, which was wrapped around the display when it was packaged, beneath the screen surface so as not to scratch the screen face.
	- 2. Ensure you have all accessories for mounting this display (wall mount, ceiling mount, table stand, etc).
	- 3. Follow the instructions that come with the base mounting kit. Failure to follow correct mounting procedures could result in damage to the equipment or injury to the user or installer. Product warranty does not cover damage caused by improper installation.
	- 4. For the wall-mounting kit, use M6 mounting screws (20 mm long plus the thickness of the mounting bracket) and tighten them securely.

#### **Caution:**

To prevent the display from falling:

- For wall or ceiling installation, we recommend installing the display with metal brackets which are commercially available. For detailed installation instructions, refer to the guide received with the respective bracket.
- To lessen the probability of injury and damage resulting from fall of the display in case of earthquake or other natural disaster, be sure to consult the bracket manufacturer for installation location.

#### **Ventilation Requirements for enclosure locating**

To allow heat to disperse, leave space between surrounding objects as shown in the diagram below.

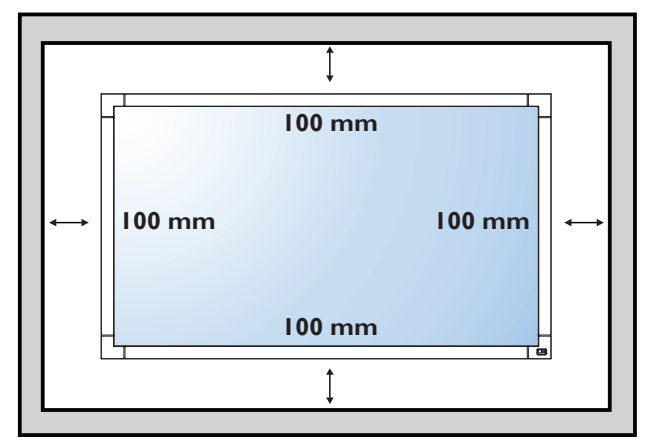

### <span id="page-9-0"></span>**1.5. Mounting in Portrait Position**

This display can be installed in portrait position.

- 1. Remove the table stand, if attached.
- 2. Rotate 90 degrees clockwise. The "PHILIPS" logo should be on the LEFT side when facing the display.

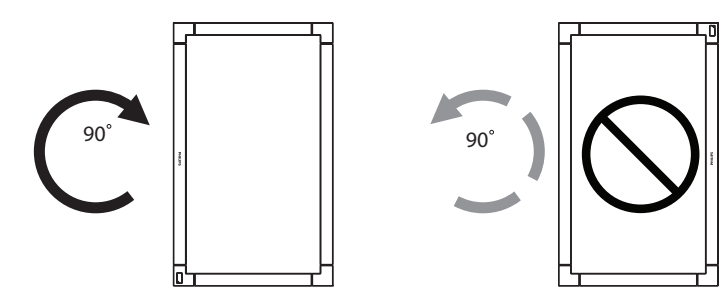

### **1.5.1. How to use the logo guider for portrait position**

- 1. Put the guider on the lower-left corner of the front bezel of the display. Fold down both of its edges.
- 2. Peel off the protective film at the back of the "PHILIPS" logo sticker. Hold and press the guider with your left hand. Put the "PHILIPS" logo sticker with its adhesive side down into the logo hole with your right hand, and press to make it stick tightly onto the front bezel.
- 3. Remove the guider.

### **1.5.2. How to remove the logo**

- 1. Prepare a piece of paper with a cutting area of logo as a protector to prevent the front bezel from scratching.
- 2. Using a knife, carefully remove the logo sticker with the paper placing beneath.
- 3. Tear off the logo sticker.

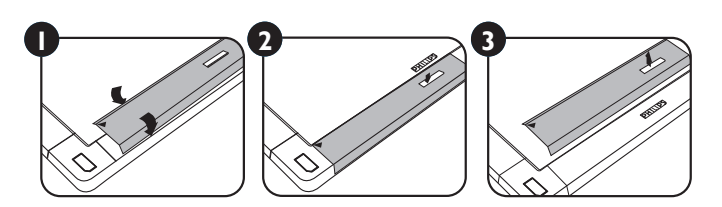

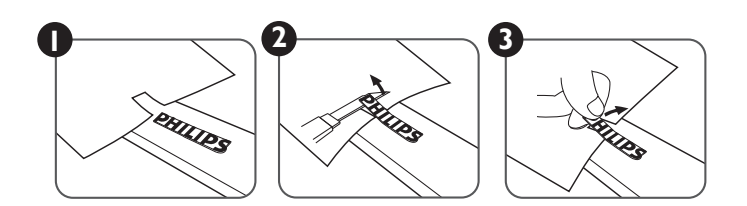

NOTE: When installing the display on a wall, please consult a professional technician for proper installation. We accept no liability for installations not performed by a professional technician.

# <span id="page-10-0"></span>**2. Parts and Functions**

# **2.1. Control Panel**

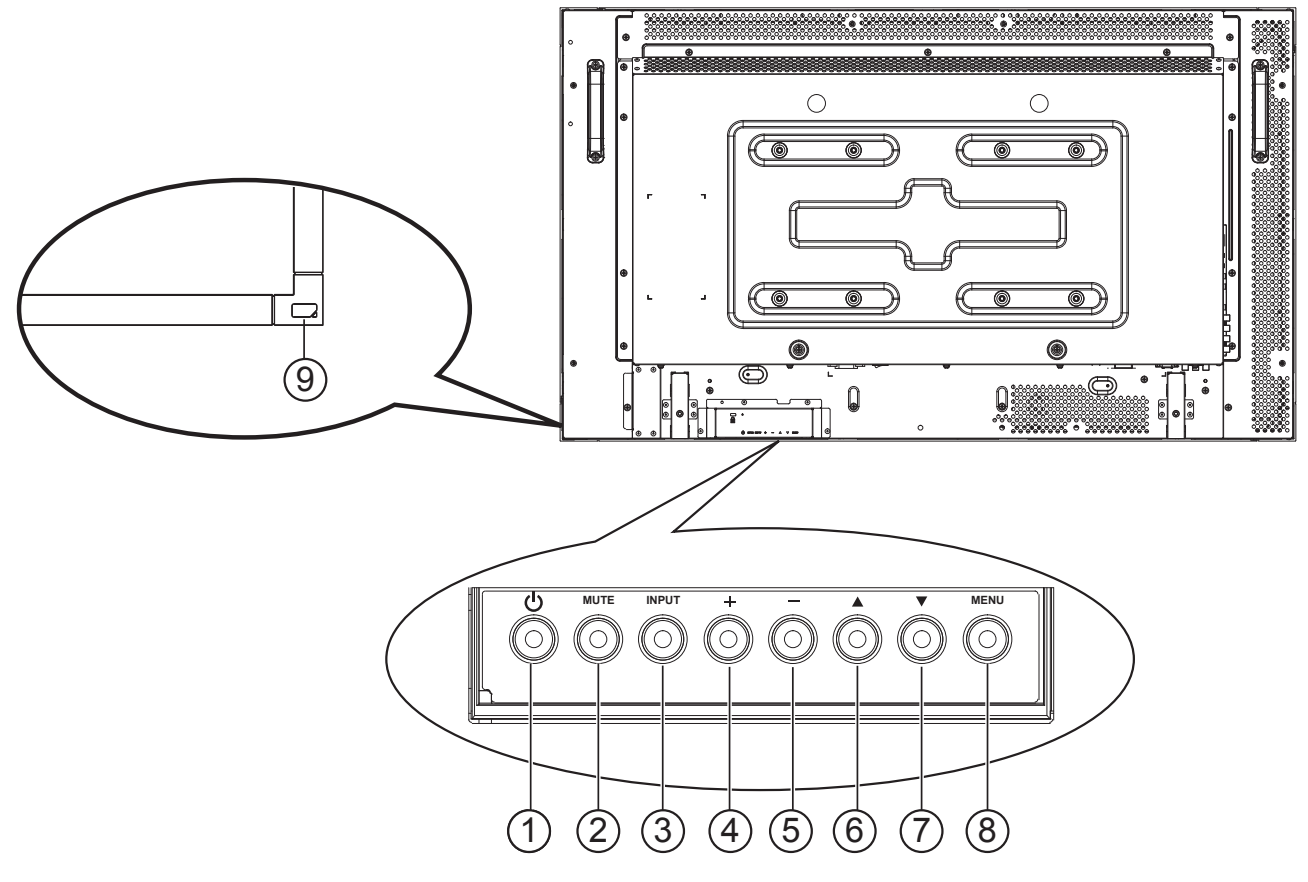

### <sup>1</sup> **[ ] button**

Press to switch the display on or off.

#### <sup>2</sup> **[MUTE] button**

Switch the audio mute ON/OFF.

#### <sup>3</sup> **[ ] button**

Press to select input source.

### <sup>4</sup> **[ ] button**

Press to increase the adjustment while OSD menu is on, or to increase the audio output level while OSD menu is off.

### <sup>5</sup> **[ ] button**

Press to decrease the adjustment while OSD menu is on, or to decrease the audio output level while OSD menu is off.

#### <sup>6</sup> **[ ] button**

Press to move the highlight bar up to adjust the selected item while OSD menu is on.

#### <sup>7</sup> **[ ] button**

Press to move the highlight bar down to adjust the selected item while OSD menu is on.

### <sup>8</sup> **[ ] button**

Press to access the OSD menu.

#### <sup>9</sup> **Remote control sensor and power status indicator**

- • Receives command signals from the remote control. - Lights green when this display is turned on
	- Lights red when this display is in standby mode
	- Lights off when the main power of this display is turned off

### <span id="page-11-0"></span>**2.2. Input/Output Terminals**

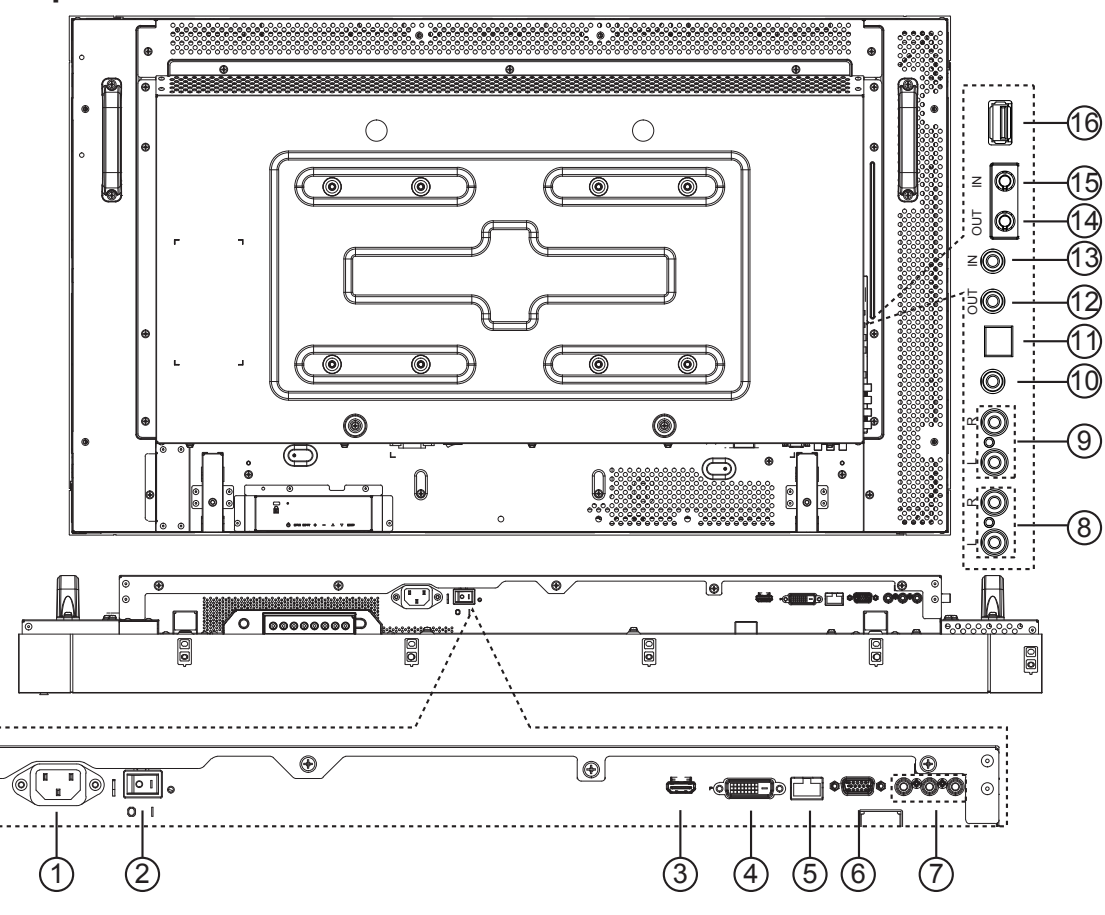

### $(1)$  **AC IN**

AC power input.

### <sup>2</sup> **MAIN POWER SWITCH**

Main power on/off switch.

#### <sup>3</sup> **HDMI IN**

HDMI video/audio input.

#### <sup>4</sup> **DVI IN**

DVI-D video input.

### <sup>5</sup> **RJ-45**

LAN control function for the use of remote control signal from control center.

#### <sup>6</sup> **VGA IN (D-Sub)**

VGA video input.

### <sup>7</sup> **COMPONENT IN (RCA)**

ComponentYPbPr video source input.

#### <sup>8</sup> **AUDIO IN (RCA)**

Audio input from external AV device.

### <sup>9</sup> **AUDIO OUT (RCA)**

Audio signal output to connect your external AV device.

#### <sup>10</sup> **AUDIO IN (3.5mm)**

Audio input from your PC.

### <sup>11</sup> **SPDIF OUT**

Digital audio signal output to connect your external AV device.

### <sup>12</sup> **IR OUT /** 13 **IR IN (3.5 mm)**

IR signal output/input for the loop-through function.

#### NOTES:

- This display's remote control sensor will stop working if the jack [IR IN] is connected.
- To remotely control your A/V device via this display, refer to page [9](#page-15-1) for IR Pass Through connection.

### <sup>14</sup> **RS232C OUT /** <sup>15</sup> **RS232C IN (2.5 mm)**

RS232C network output/input for the loop-through function.

#### <sup>16</sup> **USB PORT**

Connect your USB storage device.

### <span id="page-12-0"></span>**2.3. Remote Control**

### **2.3.1. General functions**

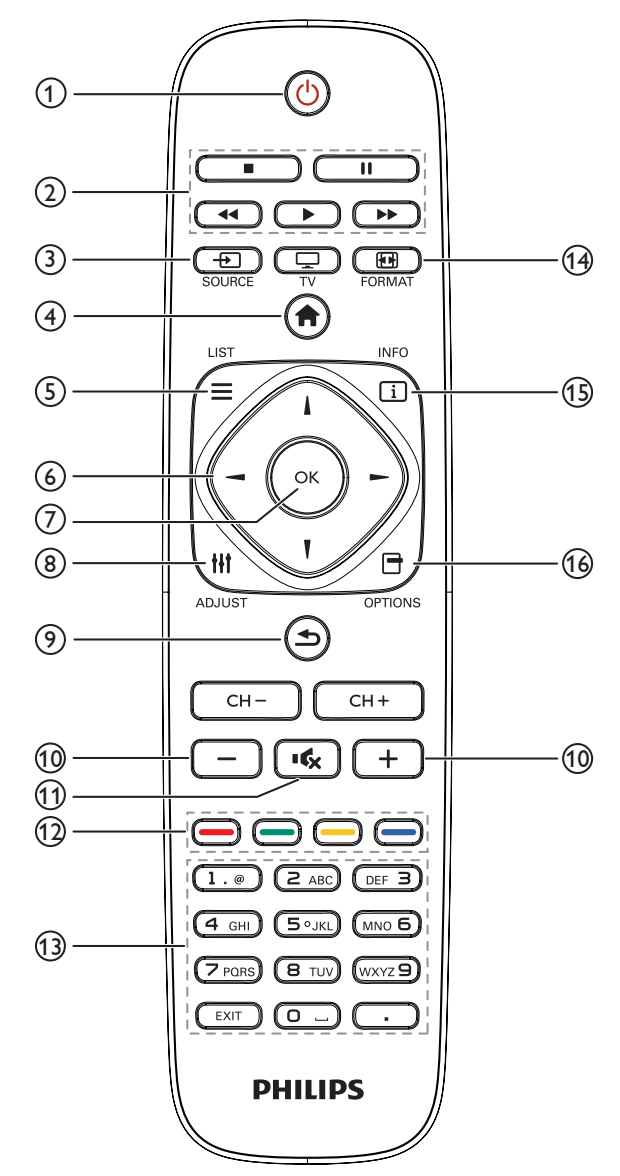

#### <sup>1</sup> **POWER button**

Switch this display on or off.

#### <sup>2</sup> **PLAY buttons**

Control playback of media files.

### <sup>3</sup> **SOURCE button**

Select input source. Press  $\left[\rightleftharpoons\right]$  or  $\left[\rightleftharpoons\right]$  button to select from USB, **Network, HDMI, DVI, YPbPr, AV, or VGA. Press [OK] button** to confirm and exit.

#### <sup>4</sup> **HOME button**

Access the OSD menu.

#### **5** ELIST

No function.

#### <sup>6</sup> **NAVIGATION buttons**

Navigate through menus and select items.

#### <sup>7</sup> **button**

Confirm an entry or selection.

#### <sup>8</sup> **ADJUST button**

Access currently available options, picture and sound menus.

#### <sup>9</sup> **BACK button**

Return to the previous menu page or exit from the previous function.

#### <sup>10</sup> **VOLUME button** Adjust volume.

#### <sup>11</sup> **MUTE button**

Press to turn the mute function on/off.

- <sup>12</sup> **COLOR buttons** Select tasks or options.
- <sup>13</sup> **NUMERIC buttons** Enter text for network setting.
- 14 **FORMAT button** Change picture format.

#### <sup>15</sup> **INFO button**

Display information about current activity.

#### <sup>16</sup> **OPTIONS**

.

Access currently available options, picture and sound menus.

### <span id="page-13-0"></span>**2.3.2. Inserting batteries in the remote control**

The remote control is powered by two 1.5V AAA batteries.

To install or replace batteries:

- 1. Press and then slide the cover to open it.
- 2. Align the batteries according to the  $(+)$  and  $(-)$  indications inside the battery compartment.
- 3. Replace the cover.

#### **Caution:**

The incorrect use of batteries can result in leaks or bursting. Be sure to follow these instructions:

- Place "AAA" batteries matching the  $(+)$  and  $(-)$  signs on each battery to the  $(+)$  and  $(-)$  signs of the battery compartment.
- Do not mix battery types.
- Do not combine new batteries with used ones. It causes shorter life or leakage of batteries.
- Remove the dead batteries immediately to prevent them from liquid leaking in the battery compartment. Don't touch exposed battery acid, as it can damage your skin.

NOTE: If you do not intend to use the remote control for a long period, remove the batteries.

### **2.3.3. Handling the remote control**

- Do not subject to strong shock.
- • Do not allow water or other liquid to splash the remote control. If the remote control gets wet, wipe it dry immediately.
- Avoid exposure to heat and steam.
- Other than to install the batteries, do not open the remote control.

### **2.3.4. Operating range of the remote control**

Point the front of the remote control toward this display's remote control sensor when pressing a button.

Use the remote control within a distance of less than 10m/33ft from this display's sensor, and a horizontal and vertical angle of less than 30 degrees.

NOTE: The remote control may not function properly when the remote control sensor on this display is under direct sunlight or strong illumination, or when there is an obstacle in the path of signal transmission.

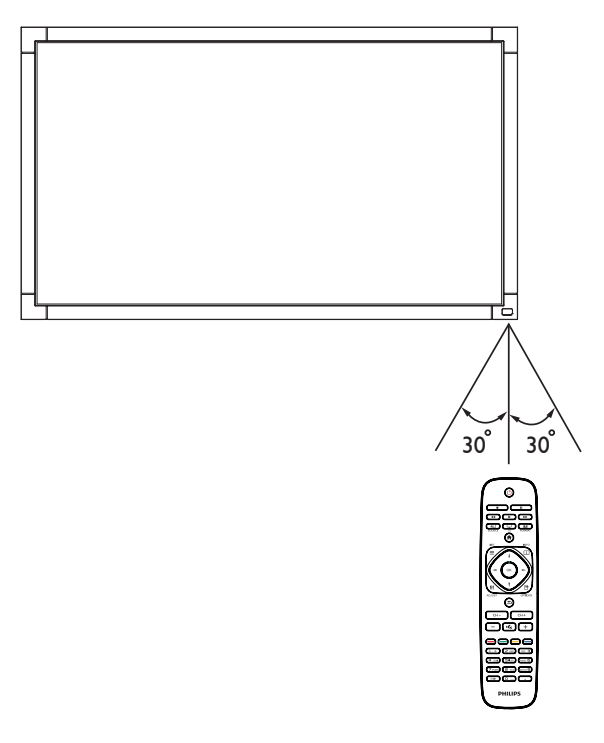

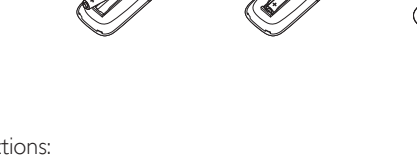

# <span id="page-14-0"></span>**3. Connection**

NOTE: The peripherals and cables shown are for example purposes only.

### <span id="page-14-1"></span>**3.1. Connecting External Equipments**

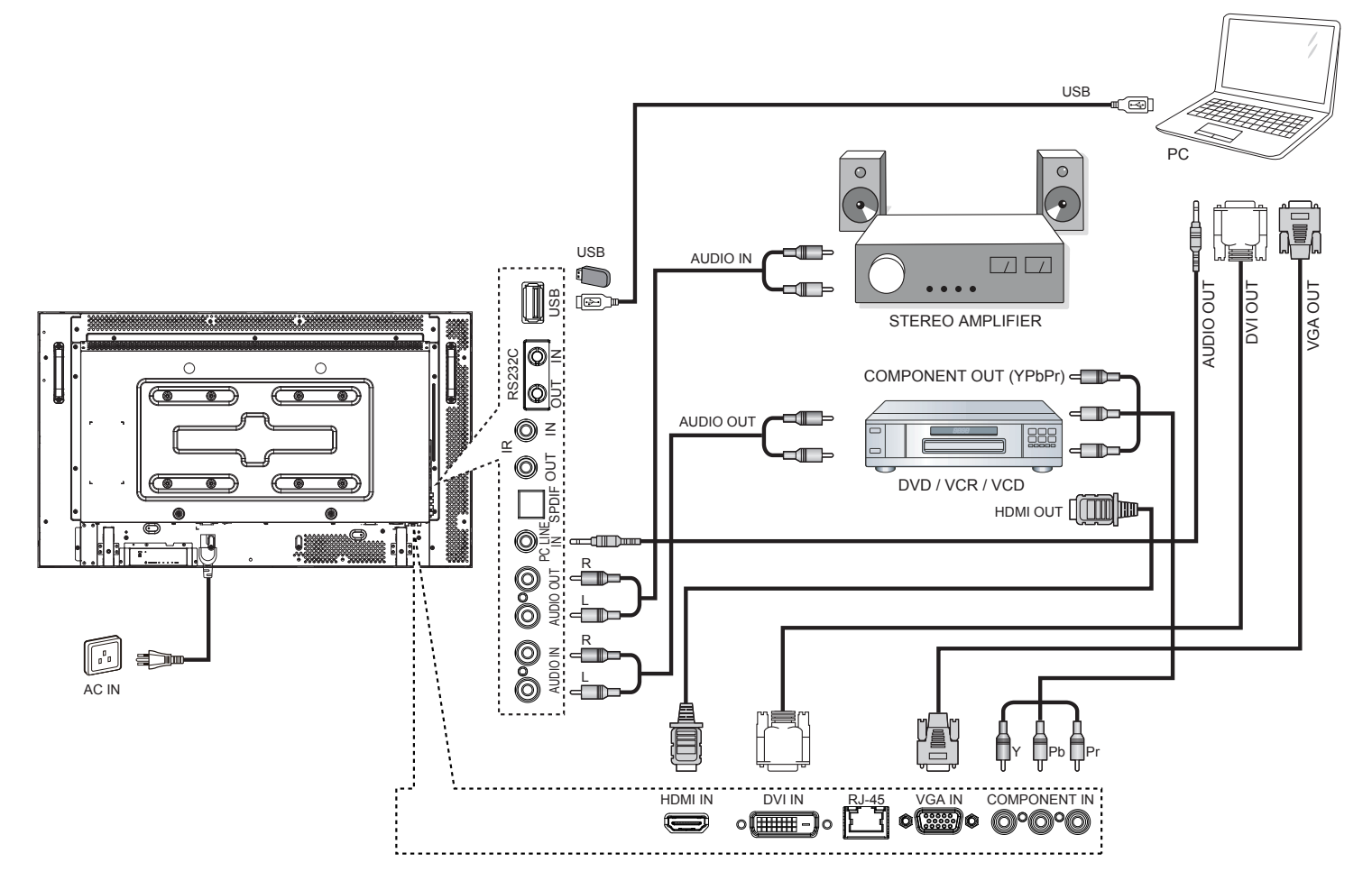

### <span id="page-15-0"></span>**3.2. Connecting Multiple Displays**

### **3.2.1. RS232C control connection (optional)**

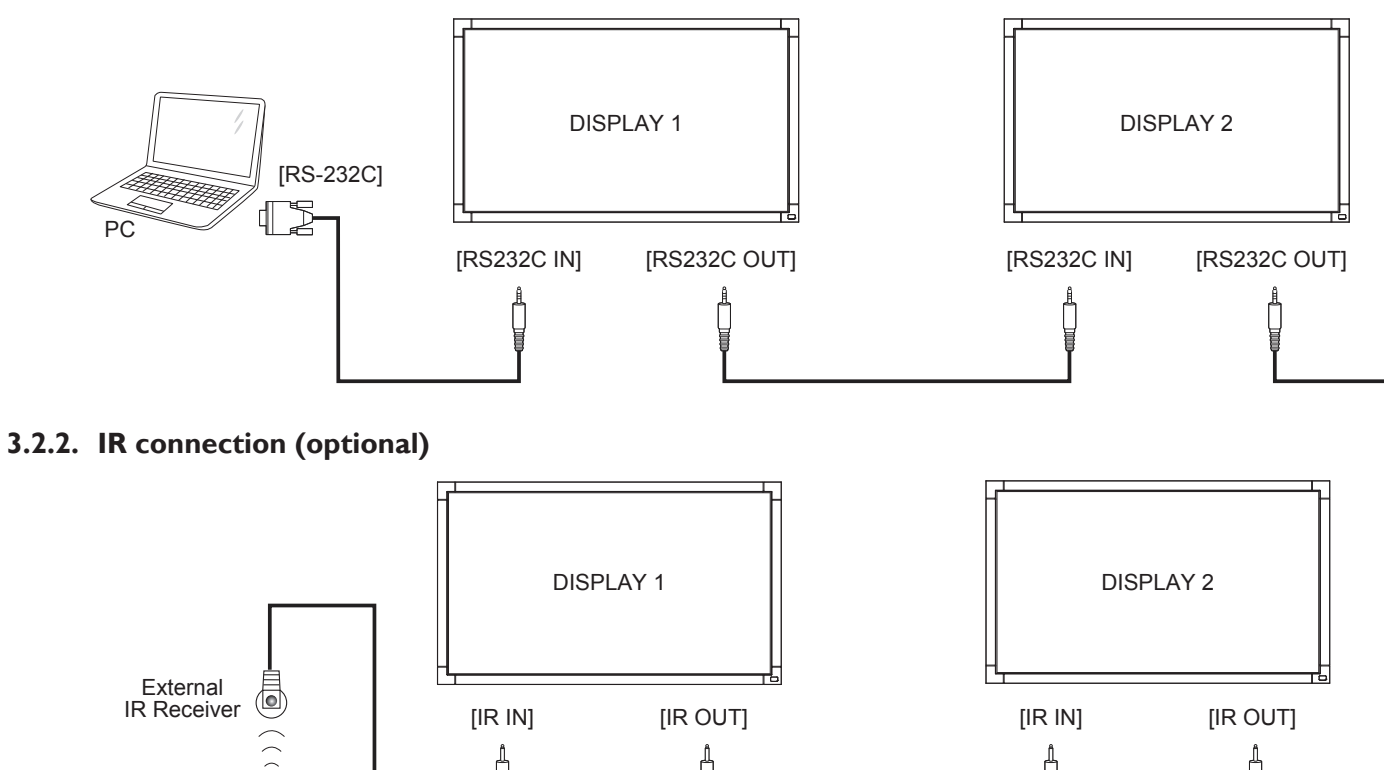

### **3.3. IR Pass-through Connection (optional)**

 $|\circ|_{\mathbb{S}^1_0}$   $\circ$ 

NOTE: This display's remote control sensor will stop working if the [IR IN] is connected.

<span id="page-15-1"></span>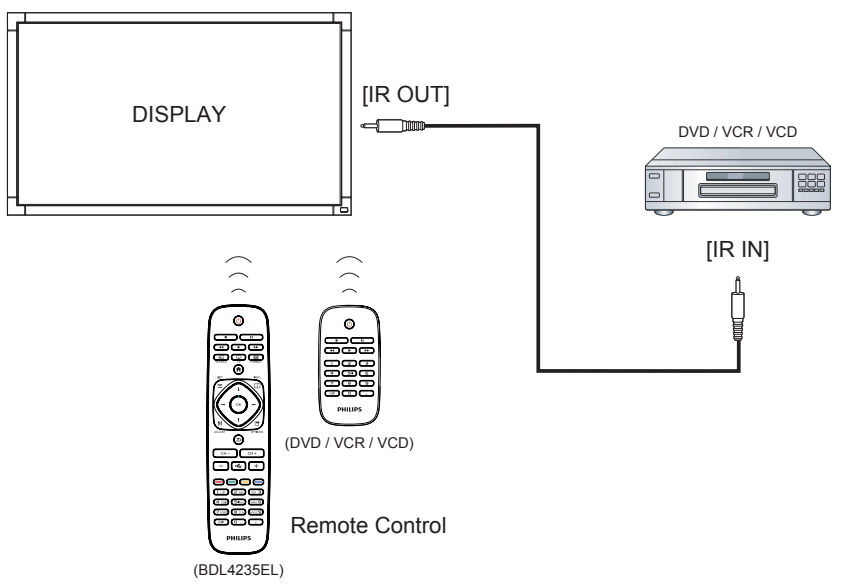

### <span id="page-16-0"></span>**3.4. Wire-connecting to Network (optional)**

If you connect this display to a home network, you can play photos, music and videos from your computer. See Play multimedia files (Page [11\)](#page-17-1) for more detail.

<span id="page-16-1"></span>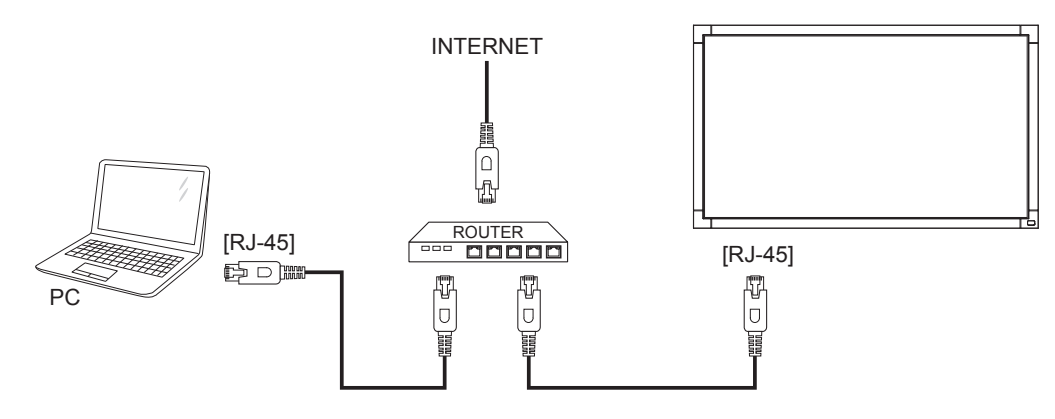

#### **To setup the network:**

- 1. Switch on the router and switch on its DHCP setting.
- 2. Connect the router to this display with an Ethernet cable.
- 3. Press  $\bigcap$  button on the remote control, then select {Setup}.
- 4. Select {Connect to network}, then press OK button.
- 5. Follow the on-screen instructions to install the network.
- 6. Wait for this display to find the network connection.
- 7. If you are prompted, agree to the "End User Licence Agreement".

NOTE: Connecting with a shielded CAT-5 Ethernet cable to comply with the EMC directive.

# <span id="page-17-0"></span>**4. Operation**

NOTE: The control button described in this section is mainly on the remote control unless specified otherwise.

### **4.1. Watch the Connected Video Source**

See page [8](#page-14-1) for external equipments connection.

- 1. Press **D SOURCE** button.
- 2. Press  $\rightarrow$  or  $\rightarrow$  button to select a device, then press OK button.

### **4.2. Change Picture Format**

You can change the picture format to suit the video source. Each video source has its available picture formats.

The available picture formats depend on the video source:

- 1. Press **FFI FORMAT** button.
- 2. Press  $\Box$  or  $\Box$  button to select a picture format, then press **OK** button.
	- {Auto zoom}: Enlarge the picture to fill the screen. Recommended for minimal screen distortion but not for HD or PC.
	- {Movie expand 16:9}: Scale 4:3 format to 16:9. Not recommended for HD or PC.
	- {Wide screen}: Shows widescreen format content unstretched. Not recommended for HD or PC.
	- {Unscaled}: Provide maximum detail for PC. Only available when PC mode is selected in the {Picture} menu.
	- {4:3}: Display the classic 4:3 format.

### **4.3. Select your Preferred Picture Settings**

- 1. While this display is playing video source, press  $\blacksquare$  OPTIONS button.
- 2. Press  $\rightarrow$  or  $\rightarrow$  button to select **Picture and sound**  $\rightarrow$  **Picture** style, then press OK button.
- 3. Press | or  $\mathsf I$  button to select an option, then press  $\mathsf{OK}$  button:
	- {Personal}: Apply your personalised picture settings.
	- {Vivid}: Rich and dynamic settings, ideal for daytime viewing.
	- {Natural}: Natural picture settings.
	- {Standard}: Default settings that suit most environments and types of video.
	- {Movie}: Ideal settings for movies.
	- {Photo}: Ideal settings for photos.
	- {Energy saving}: Settings that conserve the most energy.

### **4.4. Select your Preferred Sound Settings**

- 1. While this display is playing video source, press  $\blacksquare$  OPTIONS button.
- 2. Press  $\rightarrow$  or  $\rightarrow$  button to select **Picture and sound**  $\rightarrow$  **Sound** style, then press OK button.
- 3. Press  $\bullet$  or  $\bullet$  button to select an option, then press **OK** button:
	- {Personal}: Apply your personalised sound settings.
	- {Original}: Settings that suit most environments and types of audio.
	- {Movie}: Ideal settings for movies.
	- {Music}: Ideal settings for listening to music.
	- {Game}: Ideal settings for games.

{News}: Ideal settings for spoken audio, such as the news.

### **4.5. Play Multimedia Files**

You can play videos, photos, and music on your display from:

- Your computer connected through your home network.
- A USB device connected to this display.

#### <span id="page-17-1"></span>**4.5.1. Play Multimedia files via Local Area Network**

To play files from computer, you will need:

- A wired home network, connected with a Universal Plug and Play (uPnP) router.
- Optional: A LAN cable that connects your display to your home network.
- A media server running on your computer.
- Appropriate settings on your computer firewall to allow you to run the media server.

#### **Set up the network**

- 1. Connect your display and the computer to the same home network. See page [10](#page-16-1) for connecting your display to a network.
- 2. Switch on your computer and the router.
- NOTE: If the apparatus does not return to DLNA mode due to external electrical disturbances (e.g. electrostatic discharge), user intervention is required.

#### **Single Display Setup**

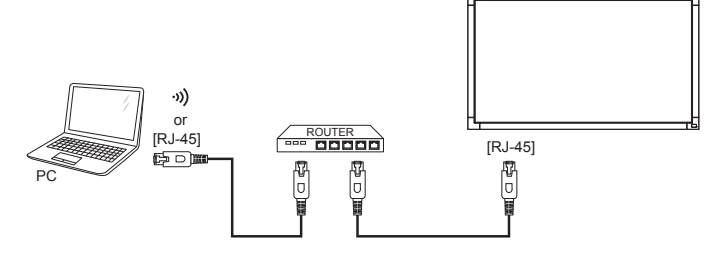

#### **Multiple Displays Setup**

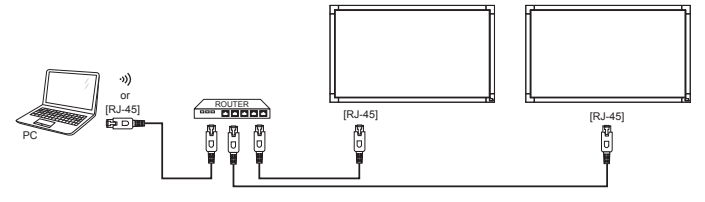

### **4.5.2. Play files from display.**

#### **Set up media sharing**

- 1. Install a media server on your computer to share media files. These are some media servers:
	- For PC: Windows Media Player 11 (or higher) or TVersity
	- For Mac: Twonky
- 2. Switch on media sharing on your computer using the media server. For more information on how to set up the media server, refer to the website of the media server.

#### <span id="page-18-0"></span>BDL4235DL

#### **Play files**

- 1. Press **D SOURCE** button.
- 2. Select [Browse network], then press  $OK$  button.
- 3. Select a file from the content browser, then press  $OK$  button to start playing.
- 4. Press the Play buttons on the remote control to control playing.

#### **Tips:**

- • Select the top bar to filter your files by type.
- Select [Sort] to arrange the files by album name, artist, or other fields.
- To clear the list of offline media servers, press  $\Box$  OPTIONS button, then select [Clear offline servers] and press OK button.

### **4.5.3. Play multimedia files from USB device**

This display can play music, movie, or photo files from your USB device.

1. Connect your USB device to the USB port on this display.

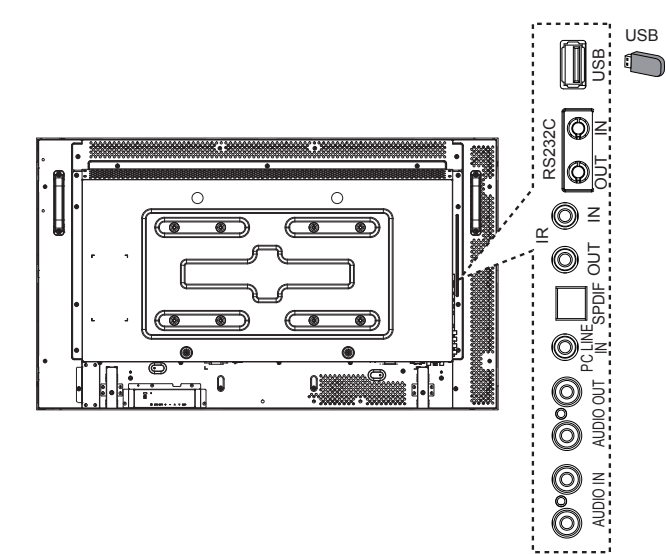

- 2. Press  $\bigoplus$  **SOURCE** button, select **USB**, then press OK button.
- 3. The connected USB device is detected automatically for all its playable files, which will be automatically sorted into 3 types: Music $[$ , Movie  $\blacksquare$ , and Photo  $\bar{\circ}$  .

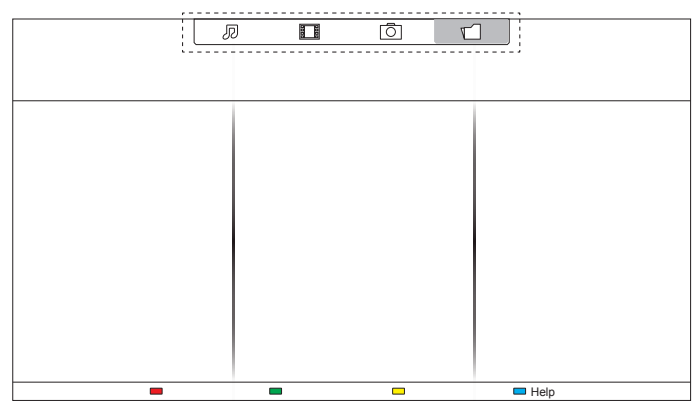

- 4. Press the  $\blacktriangle$  BACK button to go up to the top layer in the screen. Press  $\blacktriangleleft$   $\blacktriangleright$  button to select the file type. Press  $\blacktriangleleft K$  button to enter its play list.
- 5. Select the file you want. Press  $OK$  button to start playing.
- 6. Follow the on-screen instruction to control the play option.
- 7. Press the PLAY buttons  $(\blacksquare \blacksquare \blacktriangle \blacktriangle \blacktriangleright \blacktriangleright)$  to control playing.

### **Supported file system:**

• FAT32

### **Supported file format:**

- Music: MP3, WMA, M4A, AAC, AC3
- Movie: AVI, MP4, MOV, RM/RMVB
- Photo: JPEG, BMP, GIF

#### **Caution:**

- The manufacturer is not responsible if the USB device is not supported, nor is it responsible for damage to or loss of data in the device.
- Do not overload the USB port. If you connect a USB storage device that consumes more than 500mA power, make sure that it is connected to its own external power supply.

### **4.6. Play options**

### **4.6.1. Playing music files**

1. Select **Music** *D* in the top bar.

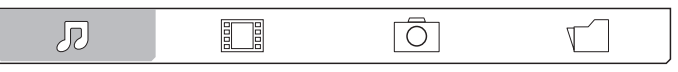

2. Select one music track, then press  $OK$  button.

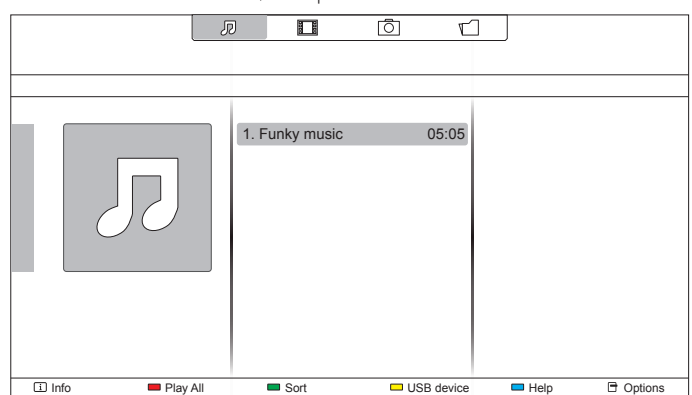

- To play all the tracks in a folder, select one music file, then select {Play All}.
- To skip to the next or previous track, press CH+ or VOLbutton.
- To pause the track, press  $OK$  button. Press  $OK$  button again to resume playback.
- To skip backward or forward 10 seconds, press  $\rightarrow$  or  $\rightarrow$  button.
- To search backward or forward, press  $\blacktriangleleft$  or  $\blacktriangleright$  button, press repeatedly to toggle between different speeds.
- To stop the music, press  $\blacksquare$  button.

#### **Music options**

While you play music, press  $\blacksquare$  OPTIONS button, then press OK button to select an option:

- {Repeat}: Select {Repeat} to play a track or an album repeatedly, or select {Play once} to play a track once.
- {Media Server}: When you play content from a media server, you can select another media server.
- {Shuffle On} / {Shuffle Off}: Enable or disable random play of tracks.

<span id="page-19-0"></span>NOTE: To view information about a song (for example, title, artist or duration), select the song, then press  $\boxed{\mathbf{i}}$  INFO button. To hide the information, press  $\boxed{\mathbf{i}}$  INFO button again.

### **4.6.2. Playing movie files**

1. Select Movie is in the top bar.

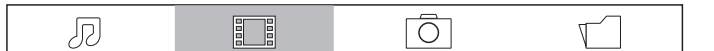

2. Select a video, then press  $OK$  button.

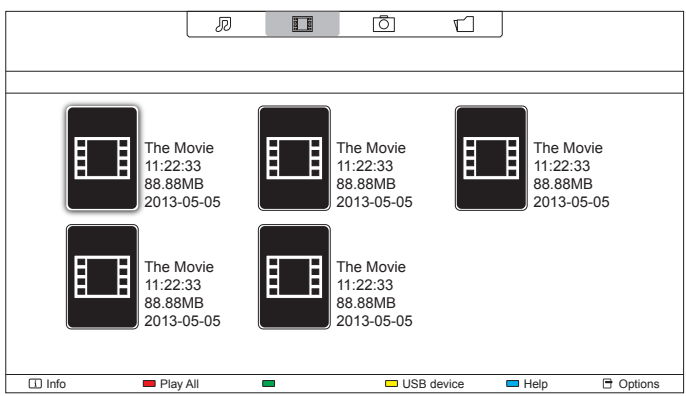

- To play all the videos in a folder, select one video file, then select {Play All}.
- To skip to the next or previous video, press CH+ or VOLbutton.
- To pause the video, press OK button. Press OK button again to resume playback.
- To skip backward or forward 10 seconds, press  $\rightarrow$  or  $\rightarrow$  button.
- To search backward or forward, press  $\blacktriangleleft$  or  $\blacktriangleright$  button, press repeatedly to toggle between different speeds.
- To stop the video, press button.

#### **Movie options**

While playing video, press  $\blacksquare$  OPTIONS button, then press OK button to select an option:

- {Subtitles}: Select the available subtitle settings.
- {Subtitle Language}: Select the language for subtitles if available.
- {Character Set}: Select the correct character set for the subtitles.
- {Audio Language}: Select an audio language.
- {Repeat}: Select {Repeat} to play the video file repeatedly or {Play once} to play the video file once.
- {Media server}: When you play content from a media server, you can select another media server.
- {Shuffle On} / {Shuffle Off}: Enable or disable random play of video files.
- $\{DivX(R) VOD\}$ : Display the DivX registration and deregistration codes for this display.

NOTE: To view information about a video (for example, played position, duration, title, or date), select the video, then press  $\boxed{\mathbf{i}}$  INFO button. To hide the information, press  $\boxed{\mathbf{i}}$  INFO button again.

### **4.6.3. Playing photo files**

1. Select **Photo**  $\overline{0}$  in the top bar.

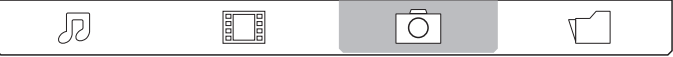

2. Select a photo thumbnail, then press  $OK$  button.

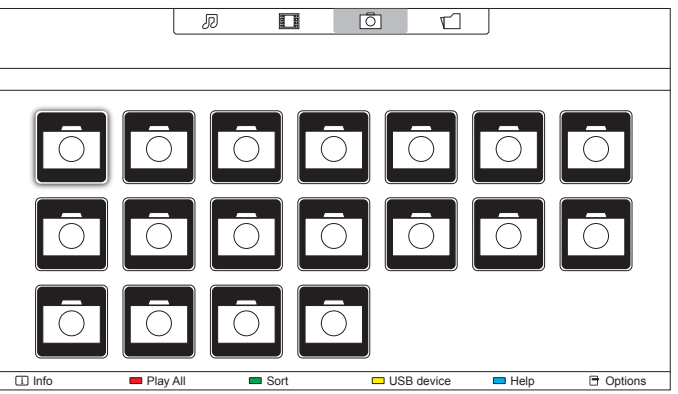

#### **Start a slideshow**

If there are multiple photos in a folder, select a photo, then select {Play All}.

- To skip to the previous or next photo, press  $\rightarrow$  or  $\rightarrow$  button, and then press OK button.
- To stop the slideshow, press button.

#### **Slideshow options**

While you play a slideshow, press  $\blacksquare$  OPTIONS button, then press OK button to select an option:

- {Shuffle Off} / {Shuffle On}: Enable or disable random display of pictures in the slideshow.
- {Repeat}: Select {Repeat} to watch a slideshow repeatedly or {Play once} to watch once.
- {Slideshow Time}: Select the displaying time for each photo in the slideshow.
- {Slideshow Transitions}: Select the transition from one photo to the next.
- {Media Server}: When you play content from a media server, you can select another media server.

# <span id="page-20-0"></span>**5. Change your settings**

### **Using the remote control:**

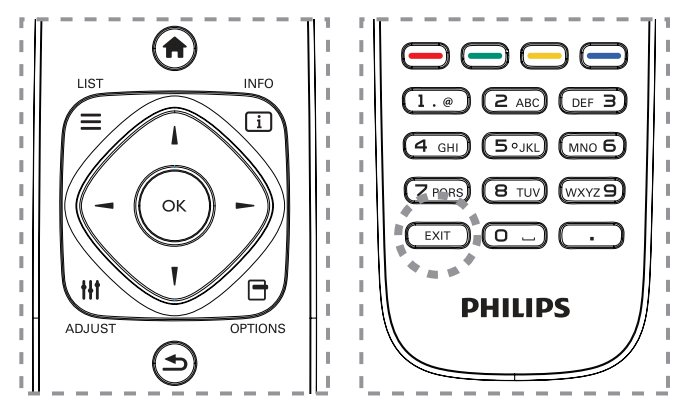

- 1. Press  $\bigoplus$  **HOME** button to display the OSD menu.
- 2. Press  $\rightarrow$ , or  $\rightarrow$  button to select {Setup}. Press OK button to enter.

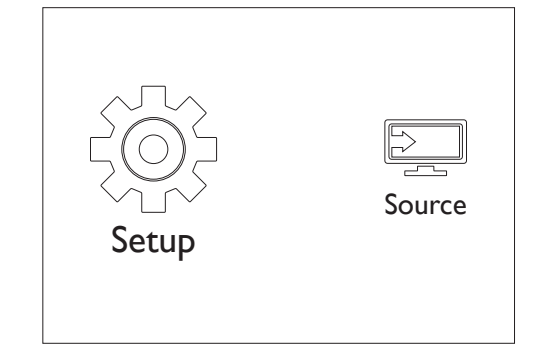

3. Press  $\parallel$ ,  $\parallel$ ,  $\rightarrow$ , or  $\rightarrow$  button to select {Quick picture and sound}, {Settings}, {Connect to network}, or {Network settings}. Press button to enter.

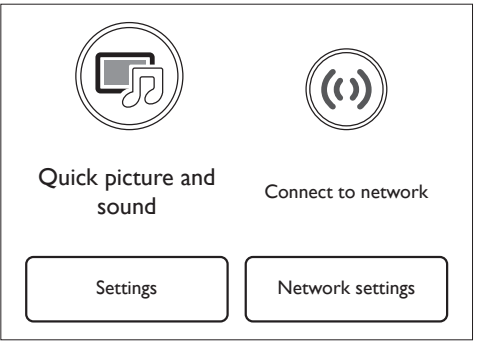

- 4. Press  $\parallel$ ,  $\parallel$ ,  $\rightarrow$ , or  $\rightarrow$  button to select its menu item or to adjust its value. Press  $OK$  button to confirm.
- 5. Press  $\bigcirc$  BACK button to go back to the previous menu layer.
- 6. Press  $EXT$  button to exit the OSD menu.

### **Using this display's control buttons:**

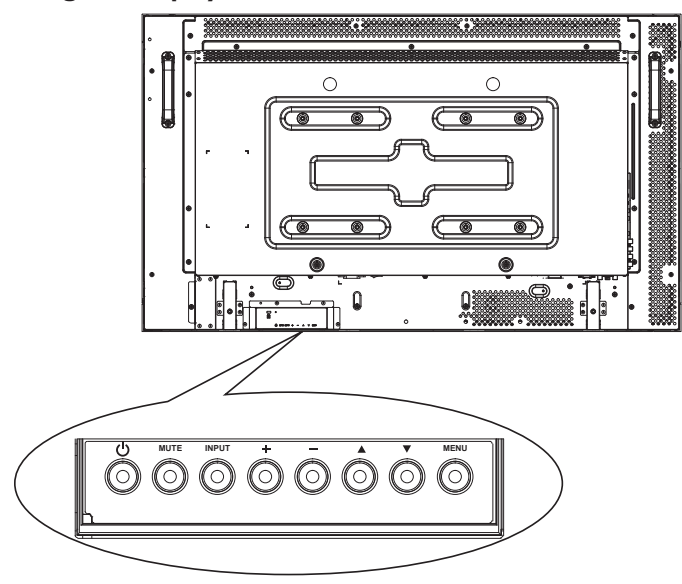

- 1. Press MENU button to display the OSD menu.
- 2. Press $\Box$   $\Box$   $\Box$   $\Box$  or  $\Box$  button to select menu item or adjust its value.
- 3. Press **INPUT** button to confirm menu selection and enter its submenu.
- 4. Press MENU button to exit the OSD menu.

# **5.1. Quick Picture and Sound**

You can select picture and sound settings with the help of the settings assistant, which demonstrates the effect of your chosen setting immediately.

- 1. Press  $\bigoplus$  **HOME** button to display the OSD menu.
- 2. Select  $\{Setup\}$ . Press OK button.
- 3. Select {Quick picture and sound}. Press OK button.
- 4. Select  ${Continue}$ , then press OK button
- 5. Follow the on-screen instructions to choose your preferred settings.

# **5.2. Settings**

### **5.2.1. Picture menu**

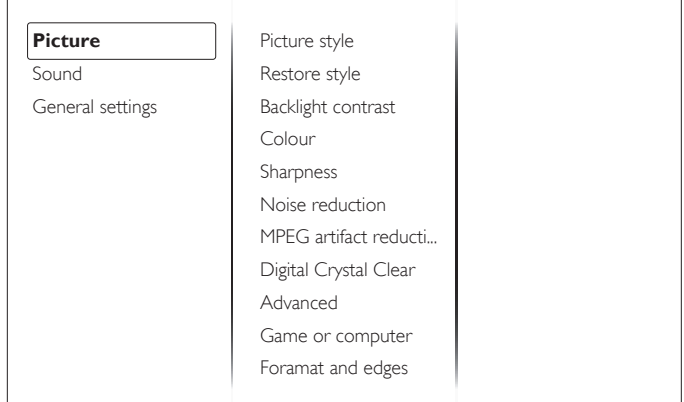

### **Picture style**

Select a predefined picture setting.

#### <span id="page-21-0"></span>**Restore style**

Restore the last-selected predefined picture setting.

#### **Backlight contrast**

Adjust the brightness of this display's backlight.

#### **Colour**

Adjust the colour saturation of the picture.

#### **Sharpness**

Adjust the sharpness of the picture.

#### **Noise reduction**

Select the amount of noise reduction for the picture.

#### **MPEG artifact reduction**

Smoothen transitions and haziness in the digital picture.

#### **Digital Crystal Clear**

Fine-tune each pixel to match surrounding pixels and produce a brilliant, high-definition image.

- {Advanced sharpness}: Enable superior sharpness, especially on lines and contours in the picture
- {Dynamic contrast}: Dynamically enhance the details in the dark, medium and light areas of the picture.
- {Dynamic backlight}: Select a backlight level to optimise dynamic power consumption and picture contrast.
- {Colour enhancement}: Dynamically enhance the vividness and details of colours.

#### **Advanced**

Access advanced settings such as gamma, tint settings and video contrast settings.

- {Gamma}: Adjust the non-linear setting for picture luminance and contrast.
- {Tint}: Change the colour balance.
- {Custom tint}: Customise colour balance setting. Only available if  $\{Tint\} \rightarrow \{Customer\}$  is selected.
- {Video contrast}: Adjust video contrast.
- {Brightness}: Adjust screen brightness.

#### **Game or computer**

When viewing content from a connected game console, select {Game} to apply game settings.When a computer is connected through HDMI, select {Computer}.

Make sure that {Format and edges}  $\rightarrow$  {Picture format}  $\rightarrow$  {Unscaled} is selected so as to view maximum detail.

#### **Format and edges**

Access advanced settings to control the displaying format of the picture.

- {Picture format}: Change the picture format.
- {Screen edges}: Change the picture size.
- {Picture shift}: If available, move the position of the picture.

### **5.2.2. Sound menu**

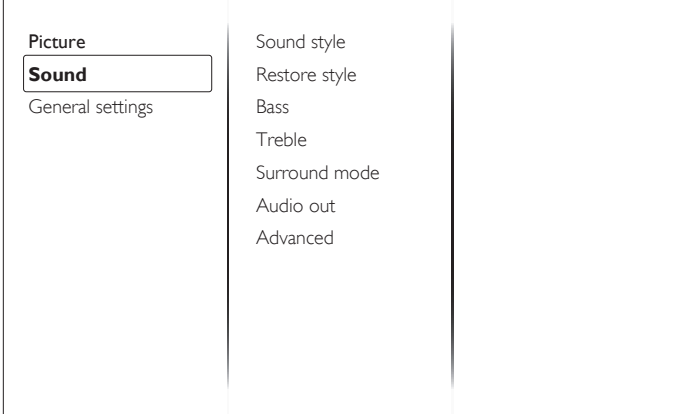

#### **Sound style**

Access predefined sound settings.

#### **Restore style**

Restore the last-selected predefined sound setting.

#### **Bass**

Adjust the bass level of the speaker and headphones.

#### **Treble**

Adjust the treble level of the speaker and headphones.

#### **Surround mode**

Select a surround sound mode to enhance your audio experience.

#### **Audio out**

Adjust audio output volume.

#### **Advanced**

Access advanced settings to enhance your audio experience.

- {Auto volume leveling}: Enable the reduction of sudden volume changes.
- {Speaker settings}: Turn on or off the internal speakers.
- {Clear sound}: Enhance sound quality.
- {Audio out format}: Select the type of audio output through the digital audio output connector.
- {Audio out leveling]: Set the output level for stereo audio. Select {Less} for a certain amount of loss in intensity or signal strength. Select {More} for no loss in intensity or signal strength.
- {Audio out delay}: Automatically sync the image on this display to the audio from a connected home theatre.
- {Audio out offset}: Adjust the setting for audio output delay. Available if {Audio out delay} is switched on.

### <span id="page-22-0"></span>**5.2.3. General settings menu**

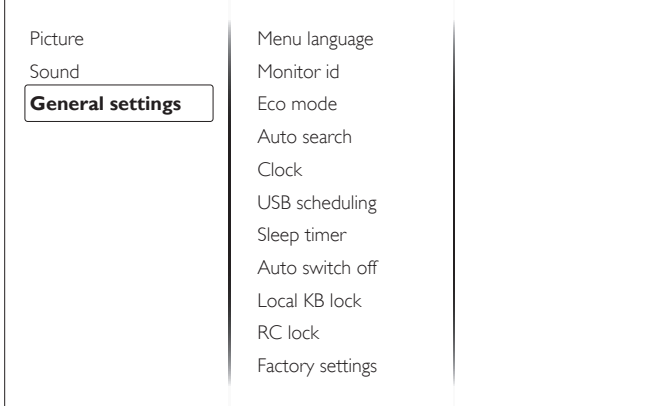

#### **Menu language**

Select language used for OSD menus.

#### **Monitor id**

Set the ID number for controlling this display via the RS232C connection. Each display must have a unique ID number when multiple sets of this display are connected.

#### **Eco mode**

Set this display to reduce the power consumption automatically.

#### **Auto search**

Choose to let this display detect and display available signal sources automatically.

#### **Clock**

Adjust clock settings.

#### **USB scheduling**

This function allows you to program up to 3 different scheduled time intervals for this display to activate, and auto play USB media file of your setting.

After changing the {Clock} option in the {General settings} menu, you need to set this {USB scheduling} again.

#### **Sleep timer**

Switch off this display after a specified time.

#### **Auto switch off**

Set the time for this display to be switched off after a period of no activity. Press any key on the remote control to disable this function.

#### **Local KB lock**

Choose to enable or disable the keyboard (control buttons) function of this display.

- {Unlock}: Enable the keyboard function.
- {Lock all}: Lock all keyboard function.
- {Lock but volume}: Disable all the keyboard function except the VOL+ and VOL- button.
- $\{Lock\ but\ power\}$ : Disable all the keyboard function except the  $\bigcirc$ POWER button.

#### **RC lock**

Choose to enable or disable the button function of the remote control.

- {Unlock}: Enable the button function.
- {Lock all}: Lock all button function.
- ${Lock but volume}:$  Disable all the button function except the  $\rightarrow$ + **VOLUME** button.
- {Lock but power}: Disable all the button function except the  $\bigcup$ POWER button.
- NOTE: To disable the lock function from [**Local KB lock**] or [**RC lock**] item, press buttons **1 9 9 8 1** on the remote control.

#### **Factory settings**

Reset all your customized settings to the factory defaults.

### **5.3. Network Settings**

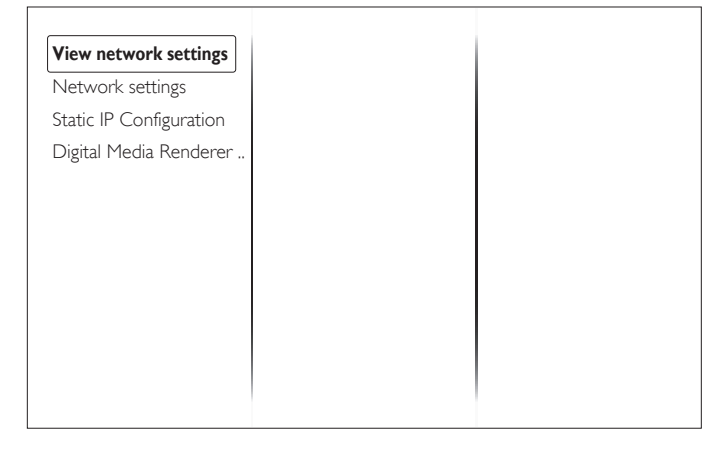

#### **View network settings**

View connected network status.

#### **Network settings**

Select how this display should assign addresses to the network resources.

#### **Static IP Configuration**

Assign {IP address}, {Netmask}, {Gateway}, {DNS1}, and {DNS2} for this display.

#### **Digital Media Renderer - DMR**

Receive multimedia files from Smart Phones or Tablets connected to your network.

# <span id="page-23-0"></span>**6. Input mode**

### **PC Resolution:**

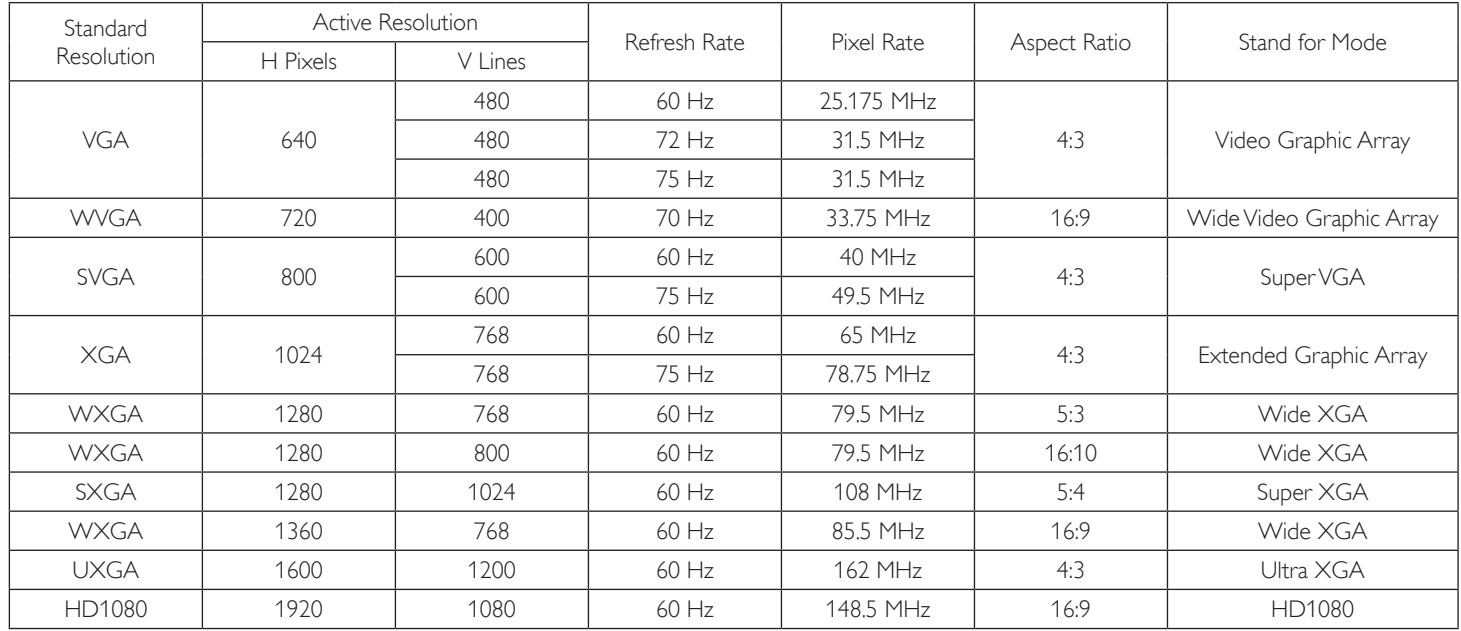

#### **SDTV Resolution:**

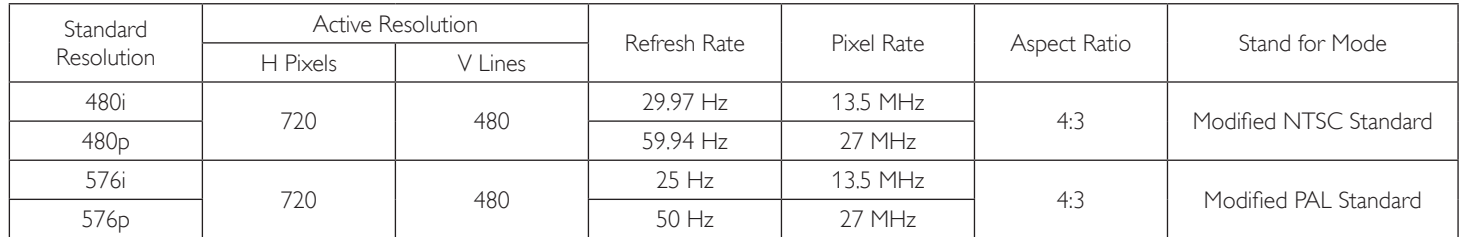

#### **HDTV Resolution:**

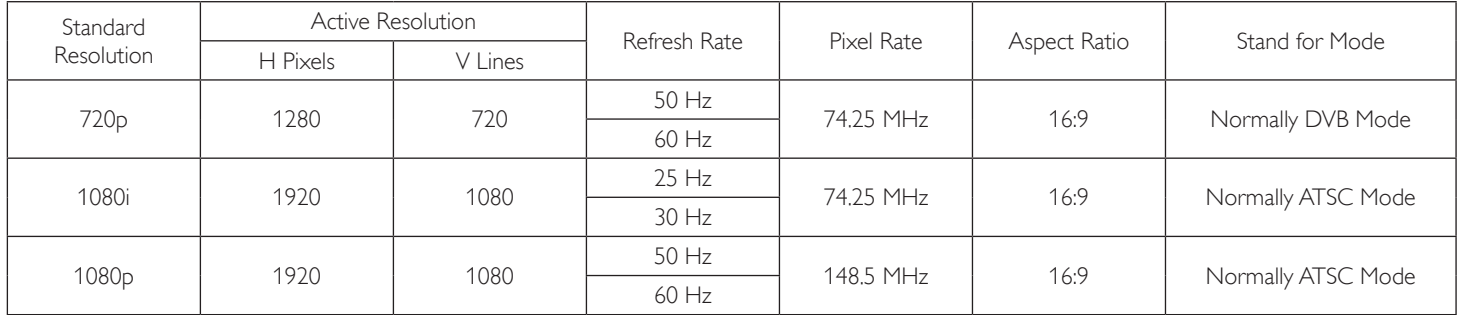

• The PC text quality is optimum in HD 1080 mode (1920 × 1080, 60 Hz).

• Your PC display screen might appear different depending on the manufacturer (and your particular version of Windows).

• Check your PC instruction book for information about connecting your PC to a display.

- If a vertical and horizontal frequency-select mode exists, select 60 Hz (vertical) and 31.5 KHz (horizontal). In some cases, abnormal signals (such as stripes) might appear on the screen when the PC power is turned off (or if the PC is disconnected). If so, press the [INPUT] button to enter the video mode.Also, make sure that the PC is connected.
- • When horizontal synchronous signals seem irregular in RGB mode, check PC power saving mode or cable connections.
- This display settings table complies to the IBM/VESA standards, and based on the analog input.
- The DVI support mode is regarded as same to the PC support mode.
- The best timing for the vertical frequency to each mode is 60 Hz.

# <span id="page-24-0"></span>**7. Pixel Defect Policy**

We strive to deliver the highest quality products and use some of the industry's most advanced manufacturing processes whilst practicing stringent quality control. However, pixel or sub-pixel defects on the PDP /TFT panels used in Plasma- & LCD- displays are sometimes unavoidable. No manufacturer can guarantee that all panels will be free from pixel defects, but Philips guarantees that any Plasma- & LCD- displays with an unacceptable number of defects will be repaired during the warranty period in line with your local guarantee conditions.

This notice explains the different types of pixel defects and defines the acceptable defect level for the LCD screen. In order to qualify for repair under warranty, the number of pixel defects must exceed a certain level as shown in the reference table. If the LCD screen is within specification a warranty exchange / claim back will be refused.Additionally, because some types or combinations of pixel defects are more noticeable than others, Philips sets even higher quality standards for those.

### **7.1. Pixels and Sub-pixels**

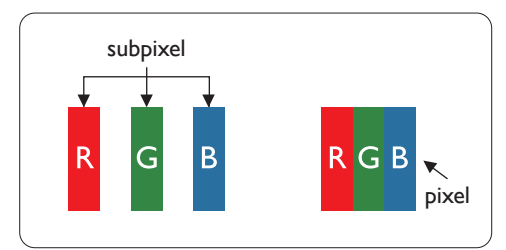

A pixel, or picture element, is composed of three sub-pixels in the primary colors of red, green and blue. Many pixels together form an image.When all sub-pixels of a pixel are lit, the three colored sub-pixels together appear as a single white pixel.When all are dark, the three colored sub-pixels together appear as a single black pixel. Other combinations of lit and dark sub-pixels appear as single pixels of other colors.

# **7.2. Types of Pixel Defects + Dot Definition**

Pixel and sub-pixel defects appear on the screen in different ways.There are three categories of pixel defects and several types of sub-pixel defects within each category.

#### **Dot definition = What is a defective "Dot"? :**

One or more defective, adjacent sub-pixel are defined as one "dot".The no. of defective sub-pixels are not relevant to define a defective dot.This means that a defective dot can consist of one, two or three defective sub-pixels which can be dark or lit.

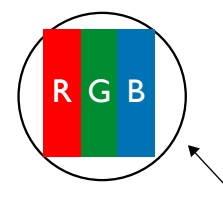

One dot = One Pixel; consists of three sub-pixels of Red, Green, and Blue.

### **7.3. Bright Dot Defects**

Bright dot defects appear as pixels or sub-pixels that are always lit or"on".These are the examples of bright dot defects:

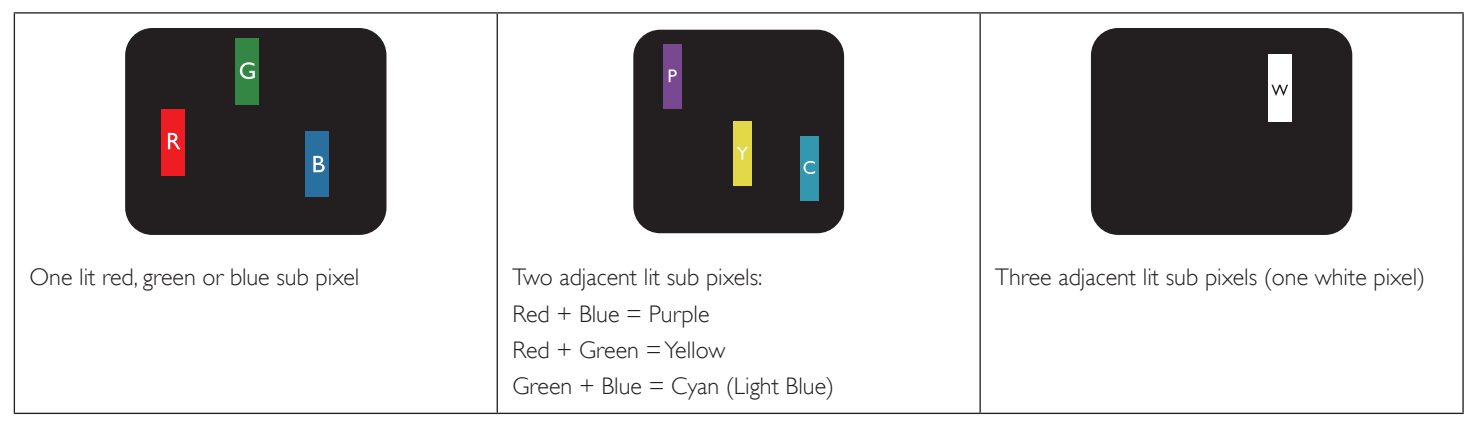

### <span id="page-25-0"></span>**7.4. Dark Dot Defects**

Black dot defects appear as pixels or sub-pixels that are always dark or"off ".These are the examples of black dot defects:

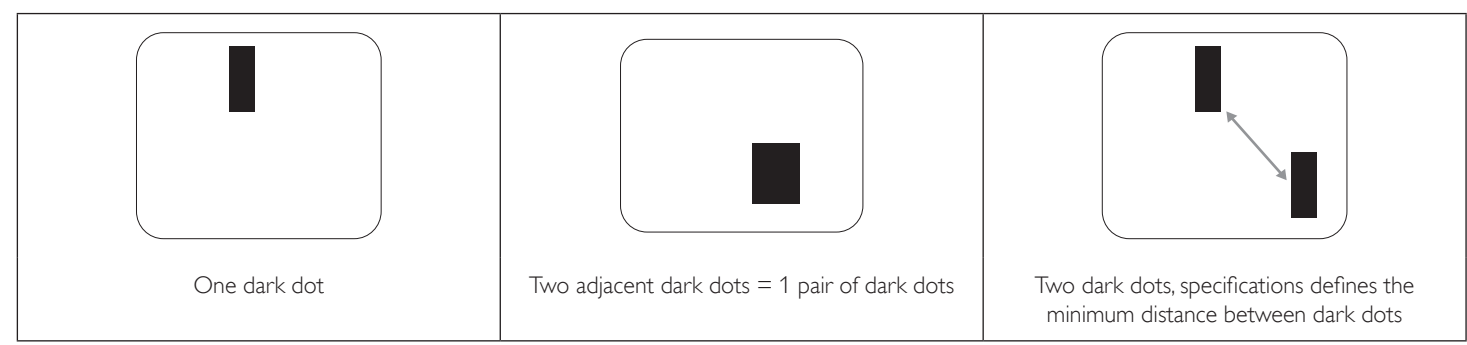

### **7.5. Proximity of Pixel Defects**

Because pixel and sub-pixels defects of the same type that are nearby one another may be more noticeable, Philips also specifies tolerances for the proximity of pixel defects. In the table below you can find specifications about:

- Allowed amount of adjacent dark dots  $=$  (adjacent dark dots  $=1$  pair of dark dots)
- Minimum distance between dark dots
- Total no. of all defective dots

### **7.6. Pixel Defect Tolerances**

In order to qualify for repair due to pixel defects during the warranty period, a PDP /TFT panel in a Philips Plasma / LCD- display must have pixel or subpixel defects exceeding the tolerances listed in the following table.

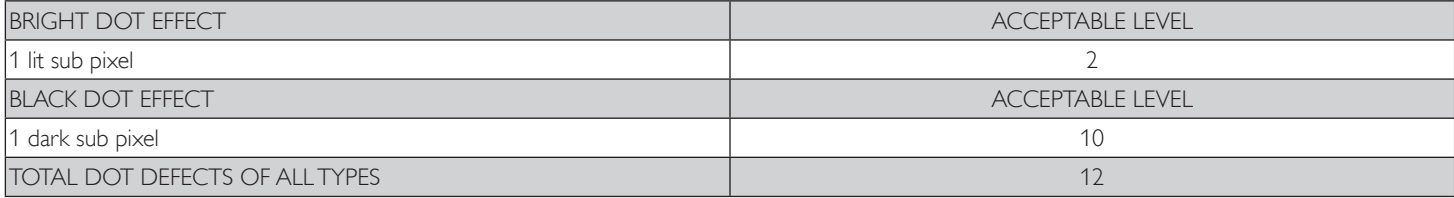

NOTE:  $*1$  or 2 adjacent sub pixel defects  $= 1$  dot defect

### **7.7. MURA**

Dark spots or patches may occasionally appear on some liquid crystal display (LCD) panels.This is known within the industry as Mura, which is a Japanese term for "unevenness." It is used to describe an irregular pattern or area in which uneven screen uniformity appears under certain conditions. Mura is a result of the deterioration of the liquid crystal alignment layer and is most commonly caused by long-term operation under high ambient temperatures. It is an industry- wide phenomenon and Mura is not repairable. It is also not covered by our warranty terms.

Mura has been around since the introduction of LCD technology and with screens getting bigger and in operation 24/7, many displays are running in low light conditions.This all adds to the possibility of Mura affecting displays.

#### **HOW TO SPOT MURA**

There are many symptoms of Mura and also multiple causes. Several of these are listed below:

- Impurities or foreign particles in the crystal matrix
- Uneven distribution of LCD matrix during manufacturing
- Non-uniform luminance distribution of the backlight
- Panel assembly induced stress
- Flaws within the LCD cells
- Thermal induced stress high temperature operation over long periods of time

#### **HOW TO AVOID MURA**

Although we can not guarantee the complete eradication of Mura every time, in general the appearance of Mura can be minimized by these methods:

- • Lower the backlight brightness
- Use a screen saver
- Reduce the ambient temperature around the unit

# <span id="page-26-0"></span>**8. Cleaning and Troubleshooting**

# **8.1. Cleaning**

### **Caution When Using the Display**

- Do not bring your hands, face or objects close to the ventilation holes of the display. The top of the display is usually very hot due to the high temperature of exhaust air being released through the ventilation holes. Burns or personal injuries may occur if any body parts are brought too close. Placing any object near the top of the display could also result in heat related damage to the object as well as the display itself.
- Be sure to disconnect all cables before moving the display. Moving the display with its cables attached may damage the cables and thus cause fire or electric shock.
- Disconnect the power plug from the wall outlet as a safety precaution before carrying out any type of cleaning or maintenance procedure.

### **Front Panel Cleaning Instructions**

- • The front of the display has been specially treated.Wipe the surface gently using only a cleaning cloth or a soft, lint-free cloth.
- If the surface becomes dirty, soak a soft, lint-free cloth in a mild detergent solution. Wring the cloth to remove excess liquid. Wipe the surface of the display to remove dirt. Then use a dry cloth of the same type to dry.
- Do not scratch or hit the surface of the panel with fingers or hard objects of any kind.
- Do not use volatile substances such as insert sprays, solvents and thinners.

### **Cabinet Cleaning Instructions**

- If the cabinet becomes dirty, wipe the cabinet with a soft, dry cloth.
- If the cabinet is extremely dirty, soak a lint-free cloth in a mild detergent solution. Wring the cloth to remove as much moisture as possible. Wipe the cabinet. Use another dry cloth to wipe over until the surface is dry.
- Do not allow any water or detergent to come into contact with the surface of the display. If water or moisture gets inside the unit, operating problems, electrical and shock hazards may result.
- Do not scratch or hit the cabinet with fingers or hard objects of any kind.
- Do not use volatile substances such as insert sprays, solvents and thinners on the cabinet.
- Do not place anything made from rubber or PVC near the cabinet for any extended periods of time.

# <span id="page-27-0"></span>**8.2. Troubleshooting**

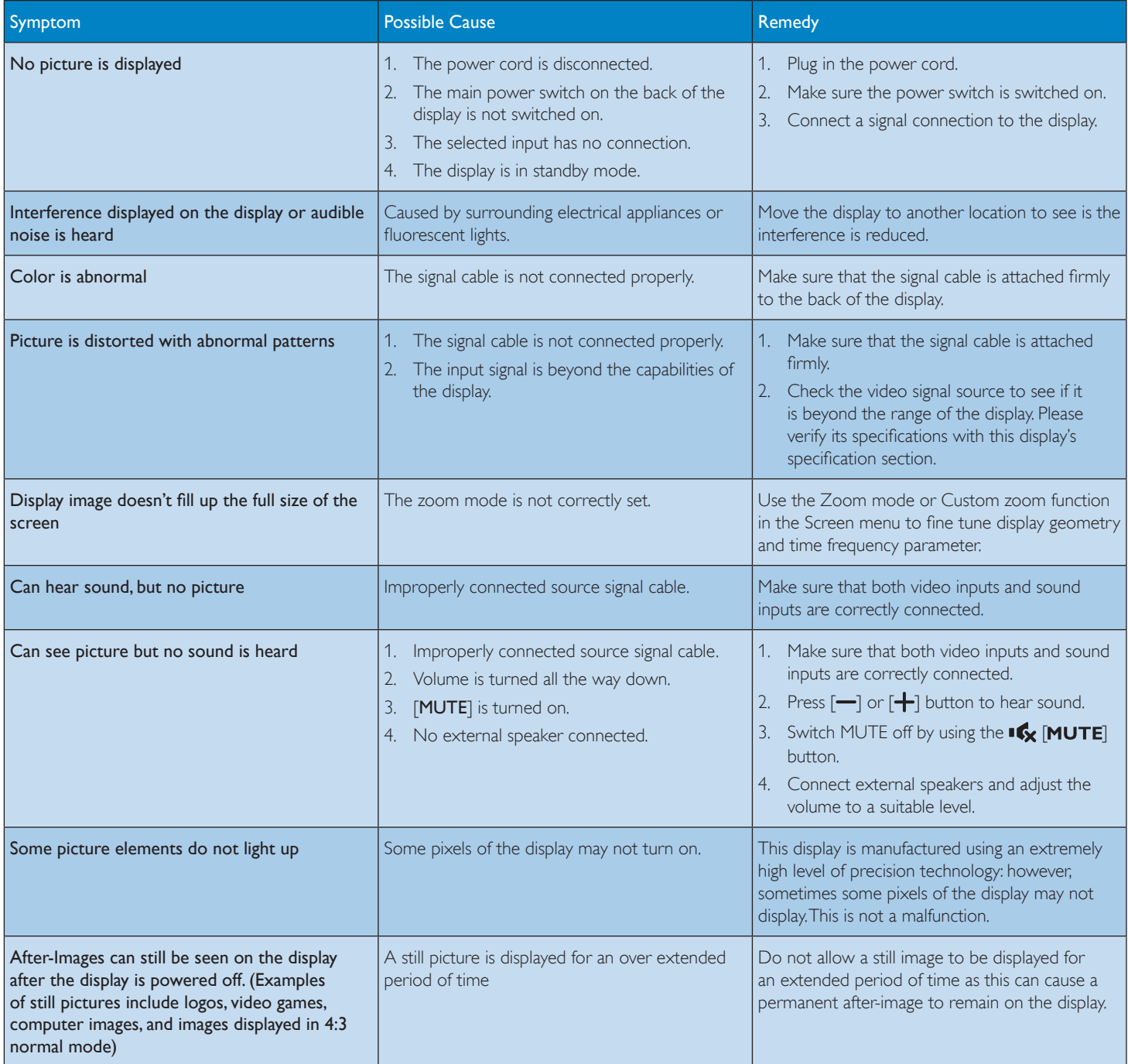

# <span id="page-28-0"></span>**9. Technical Specifications**

### **Display:**

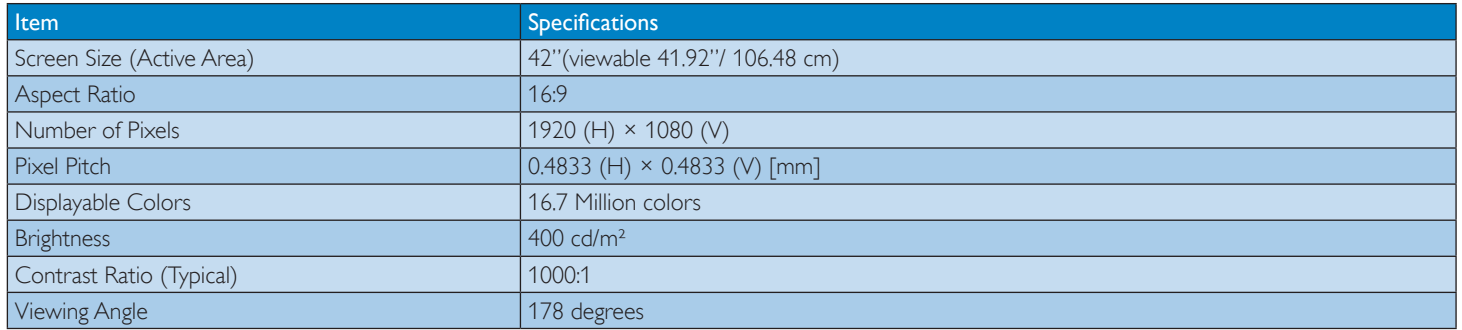

### **In/Out Terminals:**

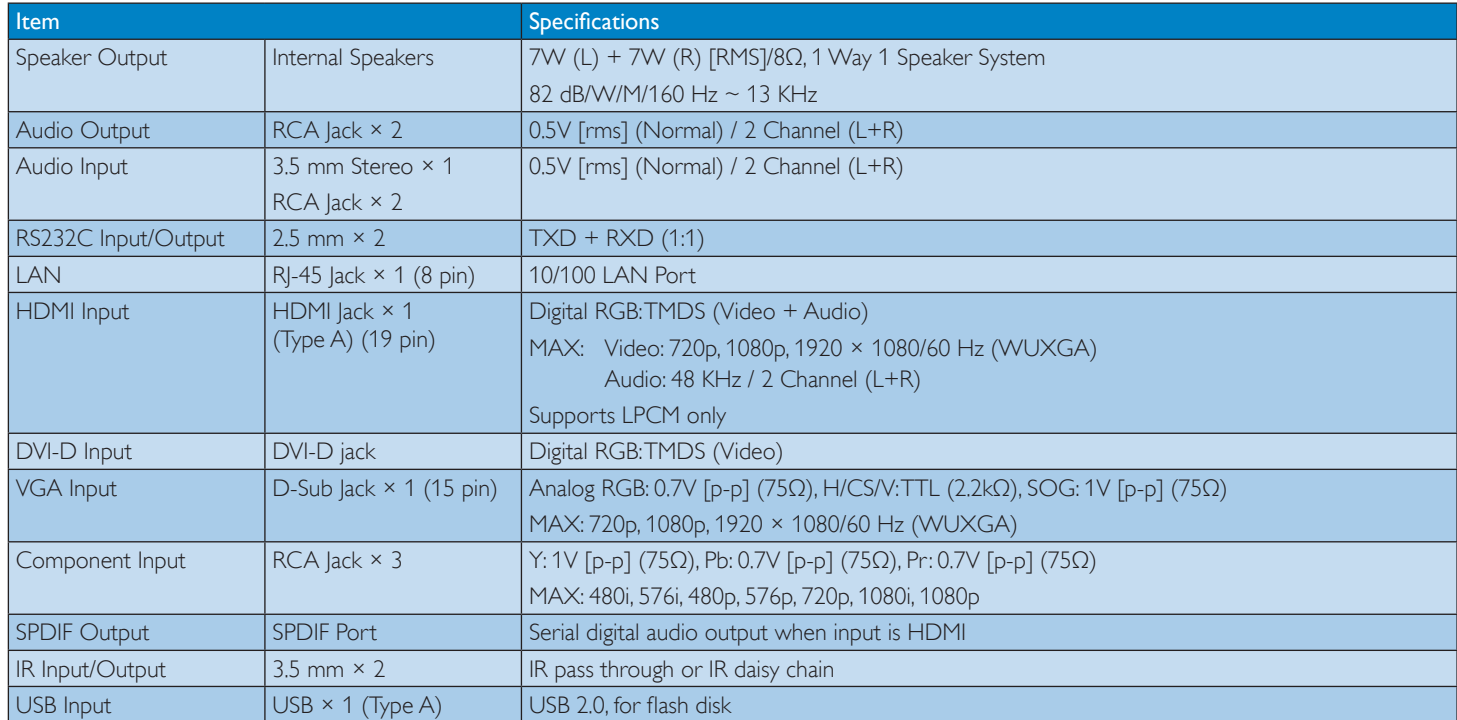

### **General:**

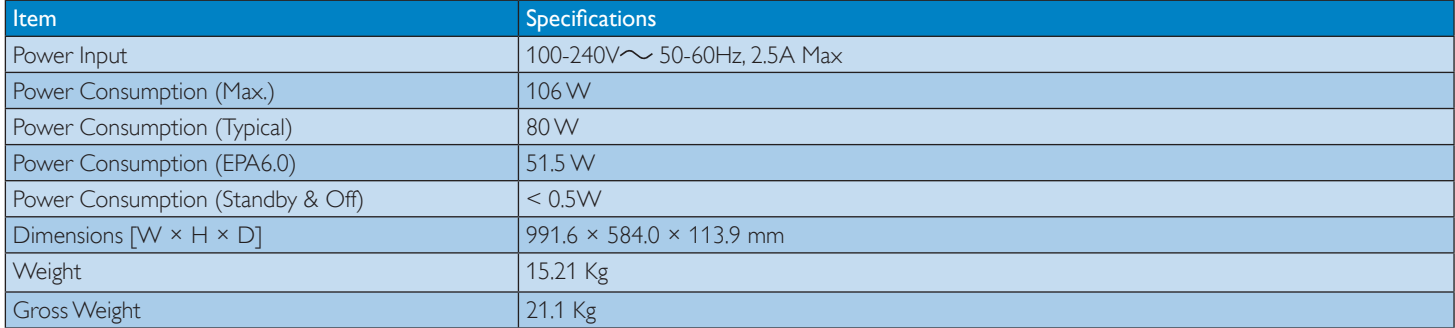

### **Environmental Condition:**

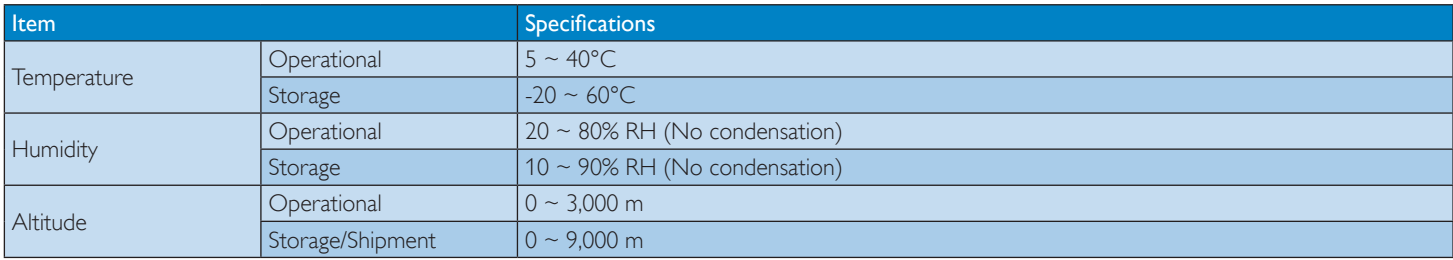

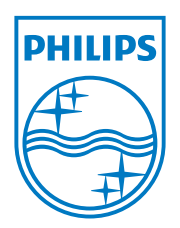

© 2013 Koninklijke Philips N.V. All rights reserved.

Philips and the Philips Shield Emblem are registered trademarks of Koninklijke Philips N.V. and are used under license from Koninklijke Philips N.V.

Specifications are subject to change without notice.